# Sun™ GigabitEthernet FC-AL/P Combination Adapter Installation Guide

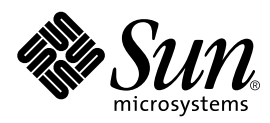

THE NETWORK IS THE COMPUTER™

901 San Antonio Road Palo Alto, CA 94303-4900 USA 650 960-1300 Fax 650 969-9131 **Sun Microsystems, Inc.**

Part No. 806-2385-10 March 2000, Revision A

Send comments about this document to: docfeedback@sun.com

Copyright 2000 Sun Microsystems, Inc., 901 San Antonio Road • Palo Alto, CA 94303-4900 USA. All rights reserved.

This product or document is protected by copyright and distributed under licenses restricting its use, copying, distribution, and decompilation. No part of this product or document may be reproduced in any form by any means without prior written authorization of Sun and its licensors, if any. Third-party software, including font technology, is copyrighted and licensed from Sun suppliers.

Parts of the product may be derived from Berkeley BSD systems, licensed from the University of California. UNIX is a registered trademark in the U.S. and other countries, exclusively licensed through X/Open Company, Ltd. For Netscape Communicator™, the following notice applies: Copyright 1995 Netscape Communications Corporation. All rights reserved.

Sun, Sun Microsystems, the Sun logo, AnswerBook2, docs.sun.com, SunFastEthernet, Ultra, Sun Enterprise, StorEdge, SunSwitch, SunVTS, and Solaris are trademarks, registered trademarks, or service marks of Sun Microsystems, Inc. in the U.S. and other countries. All SPARC trademarks are used under license and are trademarks or registered trademarks of SPARC International, Inc. in the U.S. and other countries. Products bearing SPARC trademarks are based upon an architecture developed by Sun Microsystems, Inc.

The OPEN LOOK and Sun™ Graphical User Interface was developed by Sun Microsystems, Inc. for its users and licensees. Sun acknowledges the pioneering efforts of Xerox in researching and developing the concept of visual or graphical user interfaces for the computer industry. Sun holds a non-exclusive license from Xerox to the Xerox Graphical User Interface, which license also covers Sun's licensees who implement OPEN LOOK GUIs and otherwise comply with Sun's written license agreements.

**RESTRICTED RIGHTS**: Use, duplication, or disclosure by the U.S. Government is subject to restrictions of FAR 52.227-14(g)(2)(6/87) and FAR 52.227-19(6/87), or DFAR 252.227-7015(b)(6/95) and DFAR 227.7202-3(a).

DOCUMENTATION IS PROVIDED "AS IS" AND ALL EXPRESS OR IMPLIED CONDITIONS, REPRESENTATIONS AND WARRANTIES, INCLUDING ANY IMPLIED WARRANTY OF MERCHANTABILITY, FITNESS FOR A PARTICULAR PURPOSE OR NON-INFRINGEMENT, ARE DISCLAIMED, EXCEPT TO THE EXTENT THAT SUCH DISCLAIMERS ARE HELD TO BE LEGALLY INVALID.

Copyright 2000 Sun Microsystems, Inc., 901 San Antonio Road • Palo Alto, CA 94303-4900 Etats-Unis. Tous droits réservés.

Ce produit ou document est protégé par un copyright et distribué avec des licences qui en restreignent l'utilisation, la copie, la distribution, et la décompilation. Aucune partie de ce produit ou document ne peut être reproduite sous aucune forme, par quelque moyen que ce soit, sans l'autorisation préalable et écrite de Sun et de ses bailleurs de licence, s'il y en a. Le logiciel détenu par des tiers, et qui comprend la technologie relative aux polices de caractères, est protégé par un copyright et licencié par des fournisseurs de Sun.

Des parties de ce produit pourront être dérivées des systèmes Berkeley BSD licenciés par l'Université de Californie. UNIX est une marque déposée aux Etats-Unis et dans d'autres pays et licenciée exclusivement par X/Open Company, Ltd. La notice suivante est applicable à Netscape Communicator™ : Copyright 1995 Netscape Communications Corporation. Tous droits réservés.

Sun, Sun Microsystems, the Sun logo, AnswerBook2, docs.sun.com, SunFastEthernet, Ultra, Sun Enterprise, StorEdge, SunSwitch, SunVTS, and Solaris sont des marques de fabrique ou des marques déposées, ou marques de service, de Sun Microsystems, Inc. aux Etats-Unis et dans d'autres pays. Toutes les marques SPARC sont utilisées sous licence et sont des marques de fabrique ou des marques déposées de SPARC International, Inc. aux Etats-Unis et dans d'autres pays. Les produits portant les marques SPARC sont basés sur une architecture développée par Sun Microsystems, Inc.

L'interface d'utilisation graphique OPEN LOOK et Sun™ a été développée par Sun Microsystems, Inc. pour ses utilisateurs et licenciés. Sun reconnaît les efforts de pionniers de Xerox pour la recherche et le développement du concept des interfaces d'utilisation visuelle ou graphique pour l'industrie de l'informatique. Sun détient une licence non exclusive de Xerox sur l'interface d'utilisation graphique Xerox, cette licence couvrant également les licenciés de Sun qui mettent en place l'interface d'utilisation graphique OPEN LOOK et qui en outre se conforment aux licences écrites de Sun.

CETTE PUBLICATION EST FOURNIE "EN L'ETAT" ET AUCUNE GARANTIE, EXPRESSE OU IMPLICITE, N'EST ACCORDEE, Y COMPRIS DES GARANTIES CONCERNANT LA VALEUR MARCHANDE, L'APTITUDE DE LA PUBLICATION A REPONDRE A UNE UTILISATION PARTICULIERE, OU LE FAIT QU'ELLE NE SOIT PAS CONTREFAISANTE DE PRODUIT DE TIERS. CE DENI DE GARANTIE NE S'APPLIQUERAIT PAS, DANS LA MESURE OU IL SERAIT TENU JURIDIQUEMENT NUL ET NON AVENU.

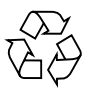

Please Recycle

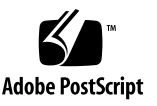

## Regulatory Compliance Statements

<span id="page-2-0"></span>Your Sun product is marked to indicate its compliance class:

- Federal Communications Commission (FCC) USA
- Industry Canada Equipment Standard for Digital Equipment (ICES-003) Canada
- Voluntary Control Council for Interference (VCCI) Japan
- Bureau of Standards Metrology and Inspection (BSMI) Taiwan

Please read the appropriate section that corresponds to the marking on your Sun product before attempting to install the product.

### FCC Class A Notice

This device complies with Part 15 of the FCC Rules. Operation is subject to the following two conditions:

- 1. This device may not cause harmful interference.
- 2. This device must accept any interference received, including interference that may cause undesired operation.

**Note:** This equipment has been tested and found to comply with the limits for a Class A digital device, pursuant to Part 15 of the FCC Rules. These limits are designed to provide reasonable protection against harmful interference when the equipment is operated in a commercial environment. This equipment generates, uses, and can radiate radio frequency energy, and if it is not installed and used in accordance with the instruction manual, it may cause harmful interference to radio communications. Operation of this equipment in a residential area is likely to cause harmful interference, in which case the user will be required to correct the interference at his own expense.

**Shielded Cables:** Connections between the workstation and peripherals must be made using shielded cables to comply with FCC radio frequency emission limits. Networking connections can be made using unshielded twisted-pair (UTP) cables.

**Modifications:** Any modifications made to this device that are not approved by Sun Microsystems, Inc. may void the authority granted to the user by the FCC to operate this equipment.

### FCC Class B Notice

This device complies with Part 15 of the FCC Rules. Operation is subject to the following two conditions:

- 1. This device may not cause harmful interference.
- 2. This device must accept any interference received, including interference that may cause undesired operation.

**Note:** This equipment has been tested and found to comply with the limits for a Class B digital device, pursuant to Part 15 of the FCC Rules. These limits are designed to provide reasonable protection against harmful interference in a residential installation. This equipment generates, uses and can radiate radio frequency energy and, if not installed and used in accordance with the instructions, may cause harmful interference to radio communications. However, there is no guarantee that interference will not occur in a particular installation. If this equipment does cause harmful interference to radio or television reception, which can be determined by turning the equipment off and on, the user is encouraged to try to correct the interference by one or more of the following measures:

- Reorient or relocate the receiving antenna.
- Increase the separation between the equipment and receiver.
- Connect the equipment into an outlet on a circuit different from that to which the receiver is connected.
- Consult the dealer or an experienced radio/television technician for help.

**Shielded Cables:** Connections between the workstation and peripherals must be made using shielded cables in order to maintain compliance with FCC radio frequency emission limits. Networking connections can be made using unshielded twisted pair (UTP) cables.

**Modifications:** Any modifications made to this device that are not approved by Sun Microsystems, Inc. may void the authority granted to the user by the FCC to operate this equipment.

### ICES-003 Class A Notice - Avis NMB-003, Classe A

This Class A digital apparatus complies with Canadian ICES-003. Cet appareil numérique de la classe A est conforme à la norme NMB-003 du Canada.

#### ICES-003 Class B Notice - Avis NMB-003, Classe B

This Class B digital apparatus complies with Canadian ICES-003. Cet appareil numérique de la classe B est conforme à la norme NMB-003 du Canada.

#### VCCI 基準について

#### クラスAVCCI 基準について

クラスAVCCIの表示があるワークステーションおよびオプション製品は、クラスA情報技 術装置です。これらの製品には、下記の項目が該当します。

この装置は、情報処理装置等電波障害自主規制協議会(VCCI)の基準に基づくクラス A情報技術装置です。この装置を家庭環境で使用すると電波妨害を引き起こすことが あります。この場合には使用者が適切な対策を講ずるよう要求されることがあります。

#### クラスBVCCI 基準について

クラスBVCCIの表示 |V3 があるワークステーションおよびオプション製品は、クラ スB情報技術装置です。これらの製品には、下記の項目が該当します。

この装置は、情報処理装置等電波障害自主規制協議会(VCCI)の基準に基づくクラス B情報技術装置です。この装置は、家庭環境で使用することを目的としていますが、 この装置がラジオやテレビジョン受信機に近接して使用されると、受信障害を引き起 こすことがあります。取扱説明書に従って正しい取り扱いをしてください。

## Declaration of Conformity

<span id="page-4-0"></span>Compliance ID: Everest Product Name: Sun GigabitEthernet FC-AL/P Combination Adapter (X2069A) This product has been tested and complies with the following rules and requirements.

### EMC

### European Union—EC

This equipment complies with the following requirements of the EMC Directive 89/336/EEC:

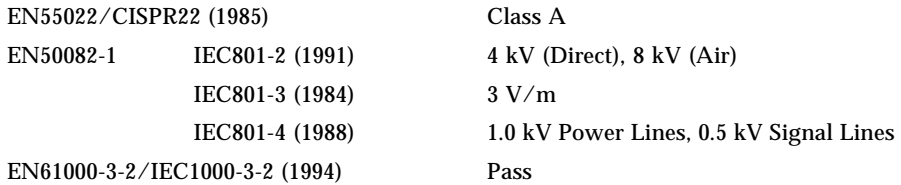

### Safety

This equipment complies with the following requirements of the Low Voltage Directive 73/23/EEC:

EC Type Examination Certificates: EN60950/IEC950 (1993)

### Supplementary Information

This product was tested and complies with all the requirements for the CE Mark (when connected to a Sun workstation or server).

DATE

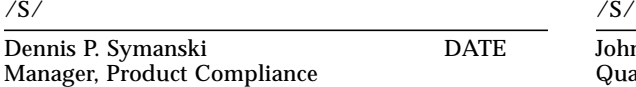

Sun Microsystems, Inc. 901 San Antonio Road, M/S UMPK15-102 Palo Alto, CA 94303, USA

Tel: 650-786-3255 Fax: 650-786-3723

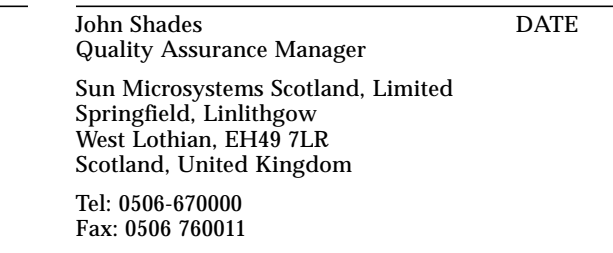

## **Contents**

**[Regulatory Compliance Statements](#page-2-0) iii [Declaration of Conformity v](#page-4-0) [Preface](#page-14-0) xv 1. [Product Overview 1](#page-18-0)** [Product Features 1](#page-18-1) [PCI Adapter](#page-19-0) 2 [GigabitEthernet](#page-19-1) 2 [FC-AL](#page-19-2) 2 [Diagnostic Support 2](#page-19-3) [Hardware and Software Requirements 3](#page-20-0) [Known Incompatibilities](#page-20-1) 3 **2. [Installing the Adapter](#page-22-0) 5** [Preparing for the Installation](#page-22-1) 5 [Tools and Equipment Needed 5](#page-22-2)

▼ [To Verify the Software Environment](#page-23-0) 6 [Known Incompatibilities With Noncompliant Network Equipment](#page-24-0) 7

- $\blacktriangledown$  [To Set Autonegotiation to](#page-24-1)  $\circ$  f for a SunSwitch or an Alteon ACE 110 Switch 7
- [To Set Autonegotiation to](#page-25-0) off for Other Noncompliant Network Equipment 8

[Verifying the Sun StorEdge A5000 Array Firmware](#page-26-0) 9

[Installing the Adapter Into the System 1](#page-27-0)0

- ▼ [To Install the Adapter 1](#page-27-1)0
- ▼ [To Verify the Installation](#page-29-0) 12

#### **3. [Configuring the Network Host Files](#page-34-0) 17**

[Displaying the System Configuration Information 1](#page-34-1)7

▼ [To Display the System Configuration Information 1](#page-35-0)8

[Configuring the Network Host Files 1](#page-36-0)9

▼ [To Configure the Network Host Files 1](#page-36-1)9

[Setting up a Diskless Client System on a GigabitEthernet Network 2](#page-37-0)0

[To Set Up a Diskless Client on a GigabitEthernet Network 2](#page-38-0)1

[Installing the Solaris Operating Environment Over a GigabitEthernet](#page-39-0) [Network](#page-39-0) 22

[To Install the Solaris Environment Over a GigabitEthernet Network](#page-39-1) 22

#### **4. [Configuring the GigabitEthernet Device Driver Parameters](#page-44-0) 27**

[GigabitEthernet Device Driver Parameters](#page-44-1) 27

[GigabitEthernet MAC](#page-45-0) 28

[Driver Parameter Values and Definitions 2](#page-45-1)8

[Defining the Current Status 2](#page-46-0)9

[Flow Control Parameters](#page-47-0) 30

[Interpacket Gap Parameters](#page-47-1) 30

[Defining an Additional Delay Before Transmitting a Packet Using](#page-48-0) lance\_mode and ipg0 31

[Operational Mode Parameters](#page-49-0) 32

[Reporting Local PCS Capabilities](#page-49-1) 32

[Reporting the Link Partner Capabilities](#page-50-0) 33

[Setting](#page-51-0) ge Driver Parameters 34

[Setting Parameters Using the](#page-51-1) ndd Utility 34

- ▼ [To Specify the Device Instance for the](#page-51-2) ndd Utility 34 [Setting Parameters Using the](#page-54-0) ge.conf File 37
- ▼ [To Set Driver Parameters Using a](#page-55-0) ge.conf File 38

#### **A. [Specifications 4](#page-58-0)1**

[Sun GigabitEthernet FC-AL/P Combination Adapter Connectors](#page-58-1) 41 [Fibre Channel Interface Specifications 4](#page-59-0)2 [Performance Specifications](#page-59-1) 42 [Power Requirements](#page-60-0) 43 [Physical Dimensions](#page-60-1) 43 [PCI Edge Connector Pin Definitions](#page-61-0) 44

#### **B. [Using the SunVTS Diagnostic Software 4](#page-64-0)7**

[SunVTS Diagnostic Software 4](#page-65-0)8

[Using the OpenBoot PROM FCode Self-Test 4](#page-66-0)9

▼ [To Run the Ethernet FCode Self-Test Diagnostic](#page-66-1) 49

# Figures

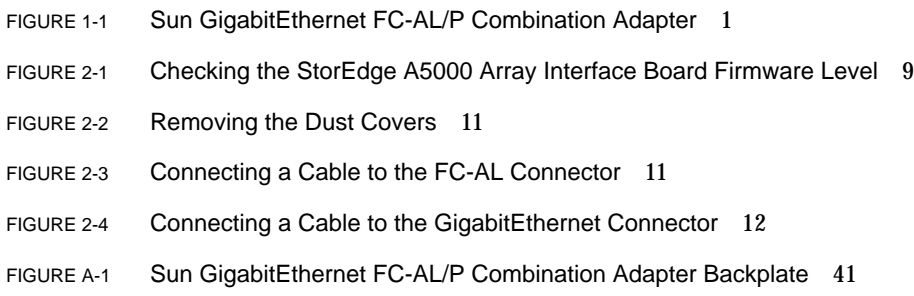

## Tables

- TABLE 1-1 Supported Software and Hardware 3
- TABLE 2-1 Required Software Packages 6
- TABLE 3-1 prtdiag -v Command Output 18
- TABLE 4-1 ge Driver Parameter, Status, and Descriptions 28
- TABLE 4-2 Read-Only Parameters Defining the Current Status 29
- TABLE 4-3 Read-Write Flow Control Parameters Values and Descriptions 30
- TABLE 4-4 Read-Write Interpacket Gap Parameter Values and Descriptions 30
- TABLE 4-5 Parameters Defining lance\_mode and ipg0 31
- TABLE 4-6 Operational Mode Parameters 32
- TABLE 4-7 Read-Only PCS Capabilities 32
- TABLE 4-8 Read-Only Link Partner Capabilities 33
- TABLE A-1 Fibre Channel Interface Specifications 42
- TABLE A-2 Performance Specifications 42
- TABLE A-3 Power Requirements 43
- TABLE A-4 Physical Dimensions 43
- TABLE A-5 PCI Edge Connector Pin Definitions (Top) 44
- TABLE A-6 PCI Edge Connector Pin Definitions (Bottom) 45
- TABLE 4-9 SunVTS Tests 48
- TABLE B-1 SunVTS Documentation 48

## <span id="page-14-0"></span>Preface

The *Sun GigabitEthernet FC-AL/P Combination Adapter Installation Guide* provides installation instructions for the Sun™ GigabitEthernet FC-AL/P Combination adapter. This manual also describes how to configure the driver software.

These instructions are designed for experienced enterprise system administrators.

# How This Book Is Organized

This document is organized into the following chapters and appendices.

**[Chapter 1](#page-18-2)** introduces and lists the features of the Sun GigabitEthernet FC-AL/P Combination adapter.

**[Chapter 2](#page-22-3)** provides instructions for installing the adapter into a system.

**[Chapter 3](#page-34-2)** explains how to edit the Ethernet interface host files.

**[Chapter 4](#page-44-2)** describes how to configure the GigabitEthernet device driver parameters.

**[Appendix A](#page-58-2)** lists the adapter's specifications.

**[Appendix B](#page-64-1)** defines the diagnostic programs used to test the adapter.

# Using UNIX Commands

This document may not contain information on basic UNIX® commands and procedures such as shutting down the system, booting the system, and configuring devices.

See one or more of the following for this information:

- *Solaris Handbook for Sun Peripherals*
- AnswerBook2™ online documentation for the Solaris™ operating environment
- Other software documentation that you received with your system

# Typographic Conventions

**TABLE P-1** Typographic Conventions

| <b>Typeface</b> | <b>Meaning</b>                                                                 | <b>Examples</b>                                                                                                    |
|-----------------|--------------------------------------------------------------------------------|----------------------------------------------------------------------------------------------------|
| AaBbCc123       | The names of commands, files,<br>and directories; on-screen<br>computer output | Edit your . login file.<br>Use $1s$ -a to list all files.<br>% You have mail.                                             |
| AaBbCc123       | What you type, when<br>contrasted with on-screen<br>computer output            | ៖ <b>su</b><br>Password:                                                                                                  |
| $A$ aBb $Cc123$ | Book titles, new words or terms,<br>words to be emphasized                     | Read Chapter 6 in the User's Guide.<br>These are called <i>class</i> options.<br>You <i>must</i> be superuser to do this. |
|                 | Command-line variable; replace<br>with a real name or value                    | To delete a file, type rm <i>filename</i> .                                                                               |

# Shell Prompts

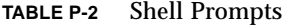

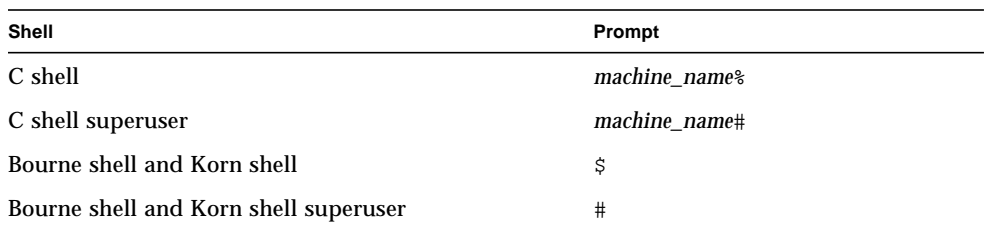

# Related Documentation

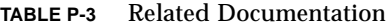

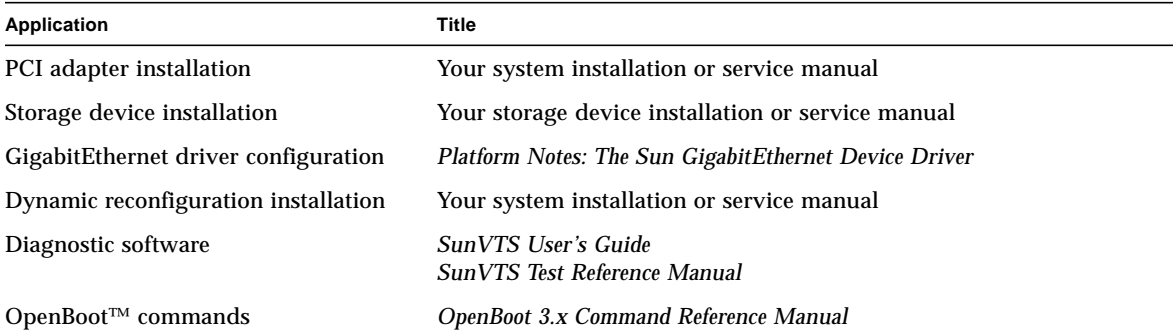

# Accessing Sun Documentation Online

The docs.sun.com<sup>sm</sup> web site enables you to access Sun technical documentation on the Web. You can browse the docs.sun.com archive or search for a specific book title or subject at:

http://docs.sun.com

## Sun Welcomes Your Comments

We are interested in improving our documentation and welcome your comments and suggestions. You can email your comments to us at:

docfeedback@sun.com

Please include the part number (806-2385-10) of your document in the subject line of your email.

## <span id="page-18-2"></span><span id="page-18-0"></span>Product Overview

This chapter provides an overview of the adapter, including a list of features and the supported systems. The chapter contains the following sections:

- ["Product Features" on page 1](#page-18-1)
- ["Hardware and Software Requirements" on page 3](#page-20-0)
- ["Known Incompatibilities" on page 3](#page-20-1)

## <span id="page-18-1"></span>Product Features

The Sun GigabitEthernet FC-AL/P Combination adapter incorporates the Sun GigabitEthernet technology that transfers data at a rate of one gigabit per second— 10 times the rate of a SunFastEthernet™ adapter. The adapter also contains a Fibre Channel-Arbitrated Loop (FC-AL) connector, which offers high bandwidth, increased distance, and additional connectivity from host to peripherals.

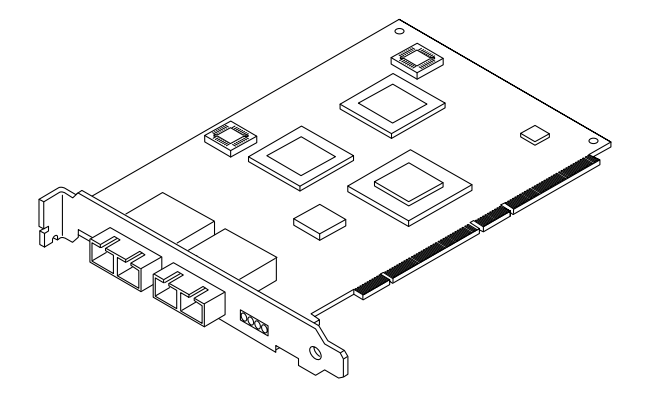

**FIGURE 1-1** Sun GigabitEthernet FC-AL/P Combination Adapter

## <span id="page-19-0"></span>PCI Adapter

- Duplex SC fiber connectors (850 nm, SX)
- 33/66-MHz, 32- or 64-bit bus master
- Universal dual voltage signaling (3.3V and 5V)
- PCI Local Bus Rev 2.1 compliant (6.8-inch x 4.2-inch short card)

## <span id="page-19-1"></span>GigabitEthernet

The Sun GigabitEthernet FC-AL/P Combination adapter is interoperable with existing Ethernet equipment assuming standard Ethernet minimum and maximum frame size (64 to 1518 bytes), frame format, and compliance with the following standards and protocols:

- Logical Link Control (IEEE 802.2)
- Simple Network Management Protocol (SNMP) (limited Management Information Base (MIB))
- Ethernet (IEEE 802.3)
- Media Access Control (IEEE 802.3u)
- Flow control (IEEE 802.3x)
- Fully compliant with IEEE 802.3z
- Single 1000BASE-SX (GbE) port
- Full- and half-duplex GigabitEthernet interface
- Standard Ethernet frame size (1518 bytes)
- Dual DMA channels
- Reduced interrupt load on system
- Hardware assists in generating TCP checksum
- Supports full flow control

## <span id="page-19-2"></span>FC-AL

- ANSI X3T11 standards compliant
- Supports FC-AL private loop disk attach peripherals
- 64-bit/66-MHz PCI support
- No more than one PCI bus interrupt per SCSI I/O operation

## <span id="page-19-3"></span>Diagnostic Support

- User executable self-test using the OpenBoot PROM
- SunVTS™ diagnostic tool

# <span id="page-20-0"></span>Hardware and Software Requirements

Before using the Sun GigabitEthernet FC-AL/P Combination adapter, make sure your system meets the following hardware and software requirements listed in [TABLE 1-1](#page-20-2). Check the sun.com website for up-to-date requirements.

| <b>Hardware and Software</b>     | <b>Requirements</b>                                                     |
|----------------------------------|-------------------------------------------------------------------------|
| Sun systems                      | Sun Ultra™ 10, 30, 60, or 80<br>Sun Enterprise <sup>™</sup> 250, or 450 |
| FC-AL storage products           | Sun StorEdge™ A5x00 product family<br>Sun StorEdge L11000 Tape Library  |
| Solaris operating<br>environment | Solaris 7 11/99, and future supported releases                          |
| <b>OpenBoot PROM</b>             | Revision 3.14 or above                                                  |
|                                  |                                                                         |

<span id="page-20-2"></span>**TABLE 1-1** Supported Software and Hardware

**Note –** The adapter will not fit into PCI slots #9 or #10 of the Sun Enterprise 450 system, or slot #4 of the Ultra 80 system, because it requires a long connector socket.

**Note –** The Sun Ultra 10 system contains only 32-bit, 33-MHz PCI slots. Therefore, the adapter will provide lower performance levels in an Ultra 10 system compared to systems with 64-bit, 66-MHz PCI slots. When installed in an Ultra 10 system, the adapter should be used for connectivity purposes only.

## <span id="page-20-1"></span>Known Incompatibilities

You may experience interoperability issues when using the adapter with the SunSwitch™ switch, Alteon ACE 110 Switch, or other pre- or non-IEEE 802.3z standard compliant network equipment. If you experience difficulties, set auto-negotiation to off and try to manually configure the interface through the command line.

See ["Known Incompatibilities With Noncompliant Network Equipment" on page 7](#page-24-2) for more information.

# <span id="page-22-3"></span><span id="page-22-0"></span>Installing the Adapter

This chapter describes how to install the adapter in your system and how to verify that it has been installed correctly.

This chapter contains the following sections:

- ["Preparing for the Installation" on page 5](#page-22-1)
- ["Installing the Adapter Into the System" on page 10](#page-27-0)

## <span id="page-22-1"></span>Preparing for the Installation

Before installing the adapter, prepare for the installation by assembling the appropriate tools, verifying the system software, and setting the appropriate hardware parameters.

## <span id="page-22-2"></span>Tools and Equipment Needed

You may need to order fiber-optic cables. You can order cables from Sun in the following lengths:

- 2-meter, part number X973A
- 15-meter, part number X978A

You will also need:

- A Number 2 Phillips screwdriver
- An antistatic wrist strap

## <span id="page-23-0"></span>▼ To Verify the Software Environment

#### **1. Determine which version of the Solaris operating environment your system is running.**

View the contents of the /etc/release file and make sure your system has at least the Solaris 7 11/99 operating environment installed.

#### **2. Verify that your system has the Sun GigabitEthernet packages installed.**

Use the pkginfo command to list all of the software packages installed on your system. The table below lists the required GigabitEthernet software packages.

**TABLE 2-1** Required Software Packages

| Software Package | <b>Description</b>            |
|------------------|-------------------------------|
| SUNWged          | Sun GigabitEthernet driver    |
| SUNWgedm         | Sun GigabitEthernet man pages |
| SUNWgedu         | Sun GigabitEthernet headers   |

Refer to the *Solaris Sun Hardware Platform Guide* for instructions on installing required packages from the Solaris Supplement CD. The software package names may change in future Solaris releases.

#### **3. Install the required software patches, if any.**

Go to the http://sunsolve.sun.com website and search the patch database for any required patches.

## <span id="page-24-2"></span><span id="page-24-0"></span>Known Incompatibilities With Noncompliant Network Equipment

You may experience interoperability issues when using the adapter with the SunSwitch switch, the Alteon ACE 110 switch, or other pre- or non-IEEE 802.3z standard compliant network equipment. If you experience difficulties with noncompliant equipment, set the adapter and switch autonegotiation properties to off and try to manually configure the interface.

## <span id="page-24-1"></span>▼ To Set Autonegotiation to off for a SunSwitch or an Alteon ACE 110 Switch

You can set autonegotiation to  $\circ$  f for SunSwith and Alteon ACE 110 switches using those switches' configuration program  $(c \in f)$ . Refer to your switch documentation for instructions on how to access and use the cgf program.

The following procedure describes how to turn autonegotiation off for one SunSwitch port.

**1. Establish a connection to the switch using either a serial connection or a telnet connection.**

Refer to the *SunSwitch 1.1 Installation and Configuration Guide* (805-3743-10) for more information. After connecting to the switch, you will see the Main menu prompt (Main#).

**2. At the** Main# **prompt, type** cfg **to display the Configuration menu and prompt (**Configuration#**).**

```
>> Main# cfg
[Configuration Menu]
       sys - System-wide parameter menu
       port - Port configuration menu
       ip - IP addressing menu
       vlan - VLAN configuration menu
       stp - Spanning Tree menu
       snmp - SNMP menu
       setup - Step by step configuration set up
       dump - Dump current configuration to script file
>> Configuration#
```
**3. Type the following to disable autonegotiation on a GigabitEthernet port.**

Replace *portnumber* with the Ethernet port used by the adapter.

>> Configuration# **/port** *portnumber***/auto off**

**4. Type the following to apply and save your changes.**

```
>> Configuration# apply
>> Configuration# save
```
Refer to the switch documentation for further configuration instructions.

<span id="page-25-0"></span>

## ▼ To Set Autonegotiation to off for Other Noncompliant Network Equipment

If your network equipment does not support autonegotiation, you can set autonegotiation to off on the GigabitEthernet (ge) device.

- **1. Set the following GigabitEthernet driver parameters to values according to the documentation that shipped with your switch:** adv\_1000fdx\_cap**,** adv\_1000hdx\_cap**,** adv\_pauseTX **and** adv\_pauseRX**.**
- **2. Set the** adv\_1000autoneg\_cap **parameter to** 0**.**

**Note –** See [Chapter 4](#page-44-2) for the default values of these parameters and for instructions on how to set these parameters.

## <span id="page-26-0"></span>Verifying the Sun StorEdge A5000 Array Firmware

If you are planning to connect the Sun GigabitEthernet FC-AL/P Combination adapter to a Sun StorEdge A5000 array, ensure that the firmware level of the interface board is at least 1.09.

● **Use the Sun StorEdge A5000 array front panel module (FPM) to check the interface board firmware level.**

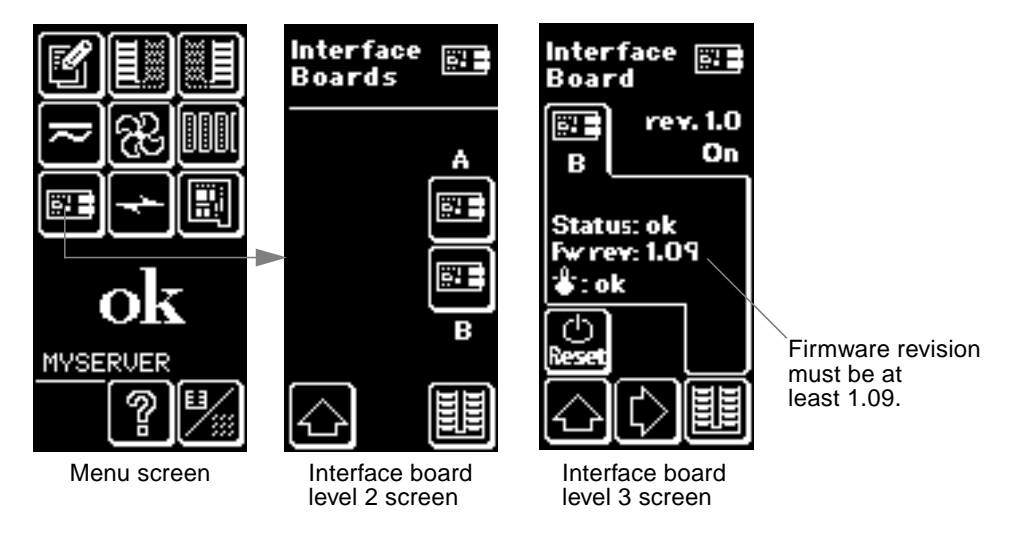

**FIGURE 2-1** Checking the StorEdge A5000 Array Interface Board Firmware Level

If the StorEdge A5000 array firmware level is less than 1.09, you must upgrade the firmware using an SBus-based host system before you can connect the array to the Sun GigabitEthernet FC-AL/P Combination adapter. Visit the sunsolve.sun.com website to download the latest firmware patch.

# <span id="page-27-0"></span>Installing the Adapter Into the System

**Note –** If your system supports dynamic reconfiguration (DR), refer to your system documentation for installation instructions.

### <span id="page-27-1"></span>▼ To Install the Adapter

**Note –** The following instructions describe the basic tasks required to install the adapter. Refer to your system installation or service manual for detailed PCI adapter installation instructions.

- **1. Halt and power off your system.**
- **2. Power off all of the peripherals connected to your system.**
- **3. Open the system unit.**
- **4. Attach the adhesive copper strip of the antistatic wrist strap to the metal casing of the power supply. Wrap the other end twice around your wrist, with the adhesive side against your skin.**
- **5. Holding the PCI adapter by the edges, unpack it and place it on an antistatic surface.**
- <span id="page-27-2"></span>**6. Using a Phillips screwdriver, remove the PCI filler panel from the slot in which you want to insert the PCI adapter.**

Save the filler panel screw for [Step 9](#page-28-0).

**7. Holding the PCI adapter by the edges, align the adapter edge connector with the PCI slot. Slide the adapter face plate into the small slot at the end of the PCI opening.**

**Note –** The Ultra 10 system contains 32-bit, 33-MHz PCI slots that are shorter in length than the adapter's 64-bit, 66-MHz PCI connector. Because of this size difference, the adapter's connector will extend beyond the Ultra 10 PCI slot.

**8. Applying even pressure at both corners of the adapter, push the PCI adapter until it is firmly seated in the slot.**

<span id="page-28-0"></span>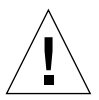

**Caution** – Do not use excessive force when installing the adapter into the PCI slot. You may damage the adapter's PCI connector. If the adapter does not seat properly when you apply even pressure, remove the adapter and carefully reinstall it again.

- **9. Secure the adapter to the PCI slot using the screw you removed in [Step 6.](#page-27-2)**
- **10. Detach the wrist strap and close the system unit.**
- **11. Remove the dust covers from the adapter's fiber-optic connectors.**

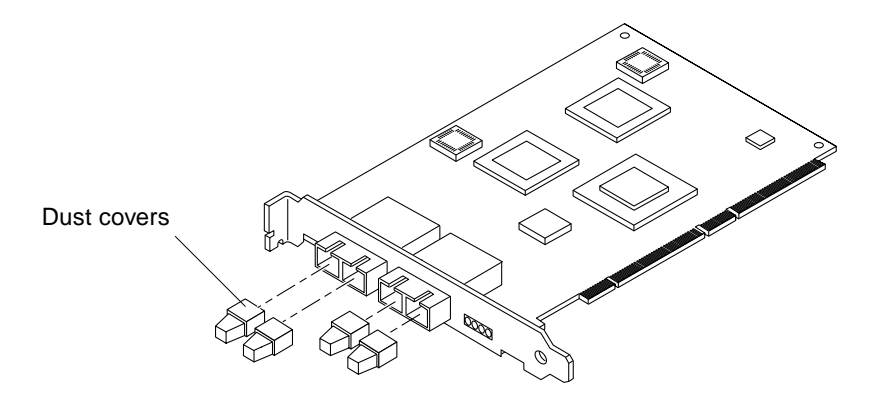

**FIGURE 2-2** Removing the Dust Covers

**12. Connect a fiber-optic cable to the FC-AL connector (**[FIGURE 2-3](#page-28-1)**) and to a device such as a disk array or a hub.**

Refer to the documentation that came with the peripheral device for specific instructions.

<span id="page-28-1"></span>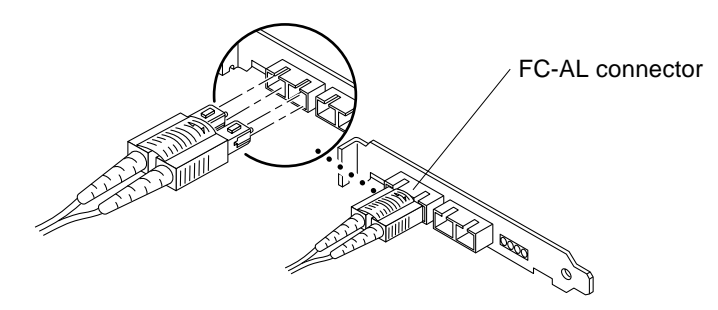

**FIGURE 2-3** Connecting a Cable to the FC-AL Connector

**13. Connect a fibre optic cable (850nm, SC) to the GigabitEthernet connector (**[FIGURE 2-4](#page-29-1)**) and to a fibre optic Ethernet network.**

Refer to the documentation that came with your GigabitEthernet network device for specific instructions.

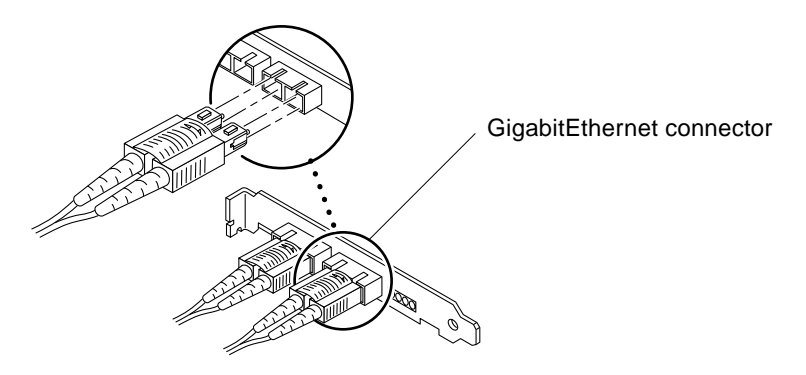

**FIGURE 2-4** Connecting a Cable to the GigabitEthernet Connector

## <span id="page-29-1"></span><span id="page-29-0"></span>▼ To Verify the Installation

After you have installed the Sun GigabitEthernet FC-AL/P Combination adapter, but *before* you boot your system, perform the following tasks to verify the installation. Refer to the *Solaris Handbook for Sun Peripherals* manual or your Solaris documentation for more information about OpenBoot PROM commands.

- **1. Power on the peripherals connected to your system.**
- **2. Power on the system, and when the banner appears, press the Stop-A keys to interrupt the boot process and display the** ok **prompt.**

#### **3. List the network devices on your system.**

Use the show-nets command to list the system devices. You should see the full path name of the network devices, similar to the Ultra 30 system example below. In this example, the network@4 device is the Sun GigabitEthernet FC-AL/P Combination adapter and the network@1,1 is the onboard Ethernet device.

```
ok show-nets
a) /pci@1f,2000/pci@1/network@4
b) /pci@1f,4000/network@1,1
q) NO SELECTION
Enter Selection, q to quit: a
/pci@1f,2000/pci@1/network@4 has been selected.
Type ^Y ( Control-Y ) to insert it in the command line.
e.g. ok nvalias mydev ^Y
          for creating devalias mydev for
/pci@1f,2000/pci@1/network@4
```
**Note –** If you do not see the device listed, check that the adapter is properly seated and, if necessary, reinstall the adapter.

**4. View the network device that you installed.**

Using the previous example, type:

```
ok cd /pci@1f,2000/pci@1/network@4
```
**5. Use the** .properties **command to verify the installation by viewing the list of network device properties.**

It may be difficult to tell if the devices on your network are GigabitEthernet devices or other network interface cards. The .properties command will display specific information about the adapter.

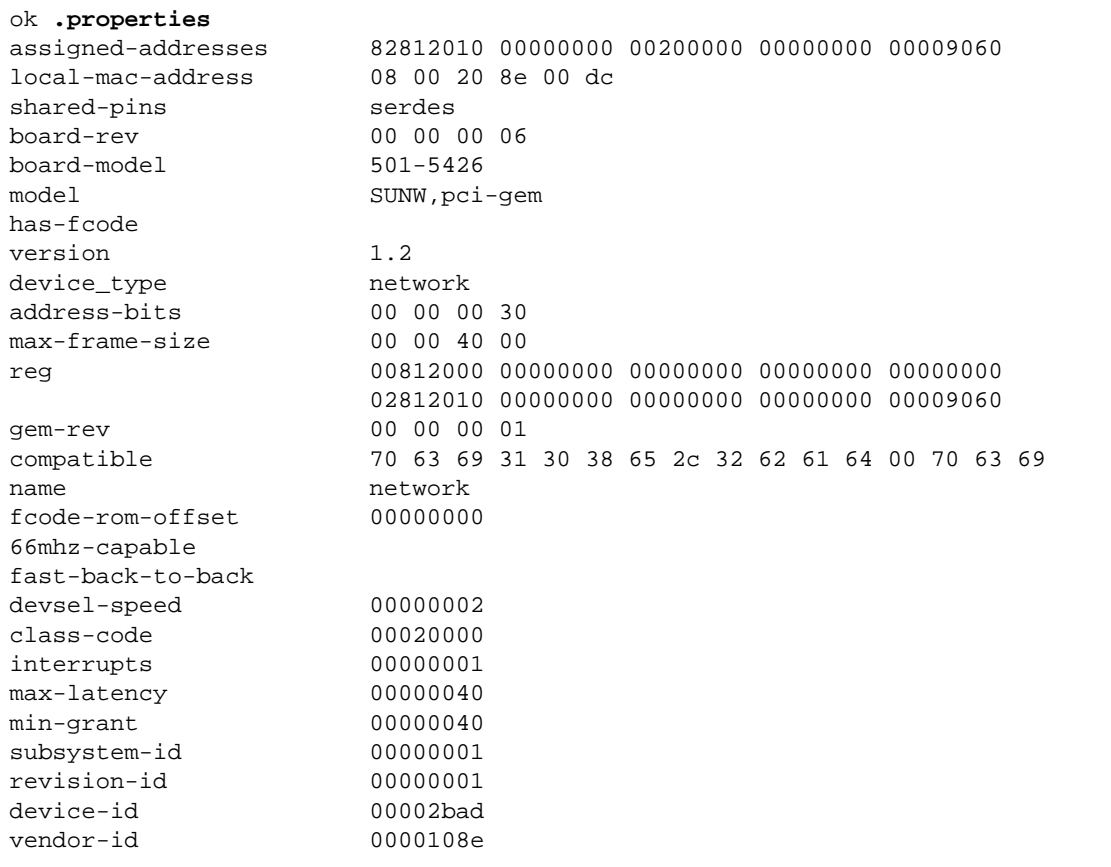

To make sure that the device you just installed is a Sun GigabitEthernet FC-AL/P Combination adapter, view the . properties output and verify that the board-model property is 501-5426.

**Note –** If you are going to set the local-mac-address property, note the local-mac-address of your device at this time. See ["Setting the local-mac-address](#page-33-0) [Property" on page 16](#page-33-0) for more information.

#### **6. Make sure that the adapter recognizes the peripheral devices.**

Use the show-devs command to locate the host adapter directory and the show-children command to display the FC-AL devices connected to your adapter.

```
ok show-devs
/SUNW,UltraSPARC-II@0,0
/counter-timer@1f,1c00
/pci@1f,2000
/pci@1f,4000
/virtual-memory
/memory@0,60000000
/aliases
/options
/openprom
/chosen
/packages
/pci@1f,2000/pci@1
/pci@1f,2000/pci@1/SUNW,ifp@5
/pci@1f,2000/pci@1/network@4
/pci@1f,2000/pci@1/SUNW,ifp@5/ses
/pci@1f,2000/pci@1/SUNW,ifp@5/ssd
. . .
ok select /pci@1f,2000/pci@1/SUNW,ifp@5
ok show-children
LiD HA --- Port WWN --- --- Disk description ---
1d 1d 5080020000007c22 SUN SENA 1.05P|
10 10 21000020370710ac SEAGATE ST19171FCSUN9.0G10789735C05778
11 11 2100002037076b25 SEAGATE ST19171FCSUN9.0G10789735H45113
12 12 2100002037072a4f SEAGATE ST19171FCSUN9.0G10789735D25090
13 13 21000020370729fe SEAGATE ST19171FCSUN9.0G10789735C59513
14 14 21000020370751a1 SEAGATE ST19171FCSUN9.0G10789735E83001
15 15 2100002037075299 SEAGATE ST19171FCSUN9.0G10789735E83803
16 16 2100002037075302 SEAGATE ST19171FCSUN9.0G10789735E83720
...
```
In the example, /pci@1f,2000/pci@1/SUNW,ifp@5 is the Sun GigabitEthernet FC-AL/P Combination adapter in an Ultra 30 system and the disks shown by using the show-children command are in a Sun StorEdge A5000 array (SENA).

<span id="page-33-0"></span>**Note –** Setting the local-mac-address property is required only if you will be booting from the network.

The network interface of the Sun GigabitEthernet FC-AL/P Combination adapter has been assigned a unique Media Access Control (MAC) address, which represents the 48-bit Ethernet address for that interface. The OpenBoot firmware reports this MAC address via the local-mac-address property in the device nodes corresponding to the network interface.

A system is not obligated to use this assigned MAC address if it has a system-wide MAC address. In such cases, the system-wide MAC address applies to all network interfaces on the system.

The device driver, or any other adapter utility, can use the network device's MAC address (local-mac-address) while configuring it. In the Solaris operating environment, you can use the MAC address when booting over the network.

The mac-address property of the network device specifies the network address (system-wide or local-mac-address) used for booting the system. To start using the MAC address assigned to the network interface of the Sun GigabitEthernet FC-AL/P Combination adapter, set the NVRAM configuration variable local-mac-address? to true.

```
ok setenv local-mac-address? true
```
#### Rebooting the System

After verifying the adapter installation, use the boot  $-r$  command to perform a reconfiguration boot on your system.

ok **boot -r**

# <span id="page-34-2"></span><span id="page-34-0"></span>Configuring the Network Host Files

This chapter describes how to configure the system host files to use the Sun GigabitEthernet driver software.

This chapter contains the following sections:

- ["Displaying the System Configuration Information" on page 17](#page-34-1)
- ["Configuring the Network Host Files" on page 19](#page-36-0)
- ["Setting up a Diskless Client System on a GigabitEthernet Network" on page 20](#page-37-0)
- ["Installing the Solaris Operating Environment Over a GigabitEthernet Network"](#page-39-0) [on page 22](#page-39-0)

# <span id="page-34-1"></span>Displaying the System Configuration Information

Before editing the system host files, you may first want to view the output of the prtdiag command. The prtdiag command displays the diagnostic and system configuration information of the system. Using this command, you can display the location of the installed PCI adapters.

**Note –** Refer to the prtdiag(1M) man page and the Solaris documentation for more information about this command.

### <span id="page-35-0"></span>▼ To Display the System Configuration Information

● **Use the** prtdiag -v **command to list the configuration of the host system.**

In the example below, a Sun GigabitEthernet FC-AL/P Combination adapter (network-pci108e,2bad) is installed in the 66-MHz PCI slot of an Ultra 30 system.

**TABLE 3-1** prtdiag -v Command Output

```
# /usr/platform/sun4u/sbin/prtdiag -v
System Configuration: Sun Microsystems sun4u Sun Ultra 30 UPA/PCI
(UltraSPARC-II 296MHz)
System clock frequency: 99 MHz
Memory size: 128 Megabytes
========================= CPUs =========================
                 Run Ecache CPU CPU
Brd CPU Module MHz MB Impl. Mask
--- --- ------- ----- ------ ------ ----
 0 0 0 296 2.0 US-II 1.1
========================= IO Cards =========================
     Bus Freq
Brd Type MHz Slot Name \blacksquare--- ---- ---- ---- -------------------------------- ----------------------
 0 PCI 33 1 network-SUNW, hme
 0 PCI 33 3 scsi-glm/disk (block) Symbios,53C875
 0 PCI 66 4 network-pci108e,2bad SUNW,pci-gem
 0 PCI 66 5 SUNW,ifp-pci1077,2100.4/ssd (blo+
No failures found in System
===========================
========================= HW Revisions =========================
ASIC Revisions:
---------------
PCI: pci Rev 4
PCI: pci Rev 4
Cheerio: ebus Rev 1
System PROM revisions:
----------------------
OBP 3.11.2 1998/04/20 15:37 POST 1.1.1 1997/03/04 13:59
```
# <span id="page-36-2"></span><span id="page-36-0"></span>Configuring the Network Host Files

<span id="page-36-7"></span><span id="page-36-4"></span><span id="page-36-1"></span>After installing the GigabitEthernet driver software and the adapter, you must create a hostname.ge*number* file for the adapter's Ethernet interface. You must also create both an IP address and a host name for its Ethernet interface in the /etc/hosts file.

## To Configure the Network Host Files

<span id="page-36-6"></span><span id="page-36-5"></span><span id="page-36-3"></span>**1. At the command line, use the** grep **command to search the** /etc/path\_to\_inst **file for** ge **interfaces.**

```
# grep ge /etc/path_to_inst
"/pci@1f,2000/pci@1/network@4" 0 "ge"
```
In the example above, the device instance is from the Sun GigabitEthernet FC-AL/P Combination adapter. For clarity, the instance number is in bold italics.

**2. Set up each** hostname.ge*number* **file to correspond with each** ge **device in the** path\_to\_inst **file.**

To use the adapter's ge interface in the above example, you would need to create an /etc/hostname.ge0 file, where 0 is the instance number of the ge interface. If the instance number were *2*, the file name would be /etc/hostname.ge2.

- Do not create an /etc/hostname.ge*number* file for a Sun GigabitEthernet FC-AL/P Combination adapter interface you plan to leave unused.
- The /etc/hostname.ge*number* file must contain the host name for the appropriate ge interface.
- The host name should have an IP address and should be entered in the /etc/hosts file.
- The host name should be different from any other host name of any other interface; for example /etc/hostname.ge0 and /etc/hostname.hme1 cannot share the same host name.

The following example shows the /etc/hostname.ge*number* file required for a system called cartman that has a Sun GigabitEthernet FC-AL/P Combination adapter (cartman-11).

```
# cat /etc/hostname.hme0
cartman
# cat /etc/hostname.ge0
cartman-11
```
<span id="page-37-4"></span><span id="page-37-3"></span>**3. Create an appropriate entry in the** /etc/hosts **file for each active** ge **interface.** For example:

```
# cat /etc/hosts
#
# Internet host table
#
127.0.0.1 localhost
129.144.10.57 cartman loghost
129.144.11.83 cartman-11
```
**4. Shut down your system and perform a reconfiguration boot using the** boot  $-\text{rv}$ **OpenBoot PROM command.**

For example:

```
# shutdown -i0 -g10 -y
. . .
(shutdown command messages omitted)
. . .
ok boot -rv
```
# Setting up a Diskless Client System on a GigabitEthernet Network

Before you can boot and operate a diskless client system across a GigabitEthernet network, you must first install the GigabitEthernet software packages into the root directory of the diskless client. You can find the GigabitEthernet software packages on the Solaris Supplement CD.

**Note –** Refer to the *Solaris Advanced Installation Guide* and the *System Administration Guide* for more information about installing and administering diskless client systems.

## ▼ To Set Up a Diskless Client on a GigabitEthernet Network

#### **1. Locate the root directory of the diskless client on the host server.**

The root directory of diskless client system is commonly installed in the host server's /export/root/*client\_name* directory, where *client\_name* is the diskless client's host name. In this procedure, the root directory will be:

# **/export/root/***client\_name*

**2. Insert the Solaris Supplement CD into the server's CD-ROM drive.**

The CD should automatically mount to the /cdrom/cdrom0 directory. If the CD did not get mounted to this directory, refer to the *Solaris Supplement Sun Hardware Platform Guide* for mounting instructions.

**3. Use the** pkgadd -R **command to install the three GigabitEthernet software packages to the diskless client's root directory on the server.**

You will need to install the SUNWged, SUNWgedm, and the SUNWgedu software packages to the client's root directory.

```
# cd /cdrom/cdrom0/Product
# pkgadd -R /export/root/client_name -d . SUNWged SUNWgedm SUNWgedu
# cd /
```
**Note –** The directory paths for these files may change in future operating system releases. If the commands above do not work correctly, refer to the documentation that shipped with your version of the operating system.

#### **4. Eject the Solaris Supplement CD from the CD-ROM drive.**

#### **5. Create a** hostname.genumber file in the diskless client's root directory.

You will need to create an /export/root/*client\_name*/etc/hostname.ge*number* file for the GigabitEthernet interface. See ["Configuring the Network Host Files" on](#page-36-0) [page 19](#page-36-0) for instructions.

#### **6. Edit the** hosts **file in the diskless client's root directory.**

You will need to edit the /export/root/*client\_name*/etc/hosts file to include the IP address of the GigabitEthernet interface. See ["Configuring the Network Host](#page-36-0) [Files" on page 19](#page-36-0) for instructions.

# <span id="page-39-0"></span>Installing the Solaris Operating Environment Over a GigabitEthernet Network

The *Solaris Advanced Installation Guide* describes the full procedure for installing the Solaris operating environment over the network. The procedure below assumes that you have created an install server, which contains the image of the Solaris CD, and that you have set up the client system to be installed over the network.

Before you can install the Solaris operating environment on a client system with a GigabitEthernet adapter, you must first add the GigabitEthernet software packages to the install server. These software packages can be found on Solaris Supplement CD.

**Note –** Refer to the *Solaris Advanced Installation Guide* for more information about installing the Solaris operating environment over the network. Also, refer to the *Solaris Sun Hardware Platform Guide* for information about software included on the Solaris Supplement CD.

## ▼ To Install the Solaris Environment Over a GigabitEthernet Network

#### **1. Prepare the install server and client system to install the Solaris operating environment over the network.**

The *Solaris Advanced Installation Guide* describes how to create the install server and set up the client systems.

**Note –** If you want to install the client system over a network that is not part of the same subnet, you must also create a boot server. The *Solaris Advanced Installation Guide* describes how to create a boot server.

<span id="page-40-1"></span>**2. Find the root directory of the client system.**

The client system's root directory can be found in the install server's /etc/bootparams file. Use the grep command to search this file for the root directory.

```
# grep client_name /etc/bootparams
client_name root=server_name:/netinstall/Solaris_2.7/Tools/Boot
install=server_name:/netinstall boottype=:in rootopts=:rsize=32768
```
In the example above, the root directory for the Solaris 7 client is /netinstall. In [Step 4](#page-40-0), you would replace *root\_directory* with /netinstall.

**Note –** If the root directory is not found in the /etc/bootparams file, refer to the *Solaris Advanced Installation Guide* for configuration instructions.

#### **3. Insert the Solaris Supplement CD in the install server's CD-ROM drive.**

The CD should automatically mount to the /cdrom/cdrom0 directory. If the CD did not get mounted to this directory, refer to the *Solaris Supplement Sun Hardware Platform Guide* for mounting instructions.

#### **4. On the install server, install the GigabitEthernet software to the client's root directory.**

Replace *root\_directory* with the location of the client's root directory.

```
# cd /cdrom/cdrom0/Product
# ls SUNWge*
SUNWged SUNWgedm SUNWgedu
# pkgadd -R root_directory/Solaris_2.7/Tools/Boot -d . SUNWged SUNWgedm SUNWgedu
# cd /
```
**Note –** The directory paths for these files may change in future operating system releases. If the commands above do not work correctly, refer to the documentation that shipped with your version of the operating system.

**5. Eject the Solaris Supplement CD from the CD-ROM drive.**

**Note –** You will perform the next steps on the client system.

**6. If the client system is not already displaying the OpenBoot (**ok**) prompt, shut down and halt the client system.**

Use the shutdown(1M) command to display the OpenBoot (ok) prompt.

```
# shutdown -i0 -g0 -y
(shutdown command messages omitted)
. . .
ok
```
**7. At the** ok **prompt, use the** show-nets **command to find the device path of the GigabitEthernet device.**

<span id="page-41-0"></span>The show-nets command lists the system devices. You should see the full path name of the network device, similar to the Ultra 30 example below. In this example, the network@4 device is the Sun GigabitEthernet FC-AL/P Combination adapter.

```
ok show-nets
a) /pci@1f,2000/pci@1/network@4
b) /pci@1f,4000/network@1,1
q) NO SELECTION
Enter Selection, q to quit: q
```
**8. At the** ok **prompt, boot the client system using the full device path of the GigabitEthernet device.**

For example:

ok **boot /pci@1f,2000/pci@1/network@4**

**9. Proceed with the Solaris operating environment installation.**

Refer to the *Solaris Advanced Installation Guide* for more information about installing the Solaris operating environment over the network.

#### **10. After installing the Solaris operating environment, you will need to install the GigabitEthernet software on the client system.**

The software installed in [Step 4](#page-40-0) was required to boot the client system over the GigabitEthernet interface. You now need to install the software in order for the operating system to use the client's GigabitEthernet interfaces in normal operation.

Before installing the GigabitEthernet software, make sure that the client system does not already have the software installed. Use the pkginfo command to see if the GigabitEthernet software packages are installed on the client system.

```
# pkginfo | grep SUNWge
system SUNWged Sun Gigabit Ethernet Adapter Driver
system SUNWgedm Sun Gigabit Ethernet Adapter Driver Man Pages
system SUNWgedu Sun Gigabit Ethernet Adapter Driver Headers
```
- If the software is installed (as shown in the example above), skip to [Step 11.](#page-42-0)
- If the software is not installed, install the software from Solaris Supplement CD.

Refer to the *Solaris Sun Hardware Platform Guide* for instructions on installing the required software packages from the Solaris Supplement CD.

#### <span id="page-42-0"></span>**11. Confirm that the network host files have been configured correctly during the Solaris installation.**

Although the Solaris software installation creates the client's hostname.ge*number* and hosts files, you may need to edit these files to match your specific networking environment. See ["Configuring the Network Host Files" on page 19](#page-36-0) for more information about editing these files.

# <span id="page-44-3"></span>Configuring the GigabitEthernet Device Driver Parameters

This chapter describes how to configure the network driver parameters used by the Sun GigabitEthernet FC-AL/P Combination adapter. This appendix contains the following sections:

- ["GigabitEthernet Device Driver Parameters" on page 27](#page-44-0)
- <span id="page-44-5"></span><span id="page-44-1"></span>■ ["Setting ge Driver Parameters" on page 34](#page-51-0)
	- ["Setting Parameters Using the ndd Utility" on page 34](#page-51-1)
	- ["Setting Parameters Using the ge.conf File" on page 37](#page-54-0)

## <span id="page-44-4"></span><span id="page-44-2"></span><span id="page-44-0"></span>GigabitEthernet Device Driver Parameters

The ge device driver controls the GigabitEthernet devices. The GigabitEthernet device is identified as a SUNW,pci-gem node. The ge driver is attached to the device with the compatible property pci108e,2bad for the Sun GigabitEthernet FC-AL/P Combination adapter (108e is the adapter vendor ID and 2bad is the device ID).

You can manually configure the ge device driver parameters to customize each Sun GigabitEthernet FC-AL/P Combination adapter device in your system. This section provides an overview of the capabilities of the GigabitEthernet ASIC used in the adapter, lists the available ge device driver parameters, and describes how you can configure these parameters.

<span id="page-45-6"></span><span id="page-45-5"></span><span id="page-45-4"></span>**Note –** Refer to the *Platform Notes: Sun GigabitEthernet Adapter* manual for current driver parameter settings and descriptions. This manual is shipped with the Solaris operating environment and can be viewed on the docs.sun.com website.

## <span id="page-45-2"></span>GigabitEthernet MAC

The GigabitEthernet MAC (GEM) provides 1000BASE-SX networking interfaces. The driver automatically sets the link speed to 1000 Mbps and conforms to the IEEE 802.3z Ethernet standard. The GEM PCI ASIC provides the PCI interface, Media Access Control (MAC) functions, and Physical Code Sublayer (PCS) functions. The External SERDES, which connects the 1000BASE-SX Compliant SC connector to the ASIC, provides the physical layer functions.

<span id="page-45-3"></span>The GEM MAC and PCS are capable of all the operating speeds and modes listed in the section, ["Setting the Autonegotiation Mode" on page 37.](#page-54-1) The PCS performs autonegotiation with the remote end of the link (link partner) to select a common mode of operation.

The PCS also supports a forced mode of operation. You can select the speed and mode by creating a ge.conf file.

### Driver Parameter Values and Definitions

[TABLE 4-1](#page-45-0) describes the parameters and settings for the ge device driver.

<span id="page-45-1"></span><span id="page-45-0"></span>

| <b>Parameter</b>    | <b>Status</b>  | <b>Description</b>                                   |
|---------------------|----------------|------------------------------------------------------|
| link status         | Read only      | Defines the current status                           |
| link_speed          | Read only      | Defines the current status                           |
| link mode           | Read only      | Defines the current status                           |
| ipg1                | Read and write | Interpacket Gap parameter                            |
| ipg2                | Read and write | Interpacket Gap parameter                            |
| instance            | Read and write | Device instance                                      |
| lance mode          | Read and write | Enable additional delay before transmitting a packet |
| ipg0                | Read and write | Additional delay before transmitting a packet        |
| adv 1000autoneg cap | Read and write | Operational mode parameter                           |

**TABLE 4-1** ge Driver Parameter, Status, and Descriptions

| <b>Parameter</b>   | <b>Status</b>  | <b>Description</b>                      |
|--------------------|----------------|-----------------------------------------|
| adv_1000fdx_cap    | Read and write | Operational mode parameter              |
| adv_1000hdx_cap    | Read and write | Operational mode parameter              |
| adv_pauseTX        | Read and write | Operational mode parameter              |
| adv_pauseRX        | Read and write | Operational mode parameter              |
| 1000autoneg_cap    | Read only      | PCS autonegotiation capability          |
| 1000fdx_cap        | Read only      | PCS full duplex capability              |
| 1000hdx_cap        | Read only      | PCS half duplex capability              |
| asm_dir_cap        | Read only      | PCS ASM_DIR capability                  |
| pause_cap          | Read only      | <b>PCS Symmetric PAUSE capability</b>   |
| lp_1000autoneg_cap | Read only      | Link partner autonegotiation capability |
| lp_1000fdx_cap     | Read only      | Link partner capability                 |
| $lp_1000hdx_cap$   | Read only      | Link partner capability                 |
| lp_asm_dir_cap     | Read only      | Link partner capability                 |
| lp_pause_cap       | Read only      | Link partner capability                 |

**TABLE 4-1** ge Driver Parameter, Status, and Descriptions *(Continued)*

## <span id="page-46-1"></span>Defining the Current Status

The read-only parameters described in [TABLE 4-2](#page-46-0) explain the operational mode of the interface. These parameters define the current status.

<span id="page-46-0"></span>

| Parameter   | <b>Description</b>                                                            |  |
|-------------|-------------------------------------------------------------------------------|--|
| link status | Current link status<br>$0 =$ Link down<br>$1 =$ Link up                       |  |
| link_speed  | Valid only if the link is up<br>$0 =$ Link is not up<br>$1 = 1000$ Mbps       |  |
| link_mode   | Valid only if the link is up<br>$0 = \text{Half duplex}$<br>$1 =$ Full duplex |  |

**TABLE 4-2** Read-Only Parameters Defining the Current Status

## <span id="page-47-3"></span><span id="page-47-2"></span><span id="page-47-1"></span>Flow Control Parameters

The GEM ASIC is capable of sourcing (transmitting) and terminating (receiving) pause frames conforming to the IEEE 802.3x Frame Based Link Level Flow Control Protocol. In response to received flow control frames, the GEM can slow down its transmit rate. On the other hand, GEM is capable of sourcing flow control frames, requesting the link partner to slow down, provided that the link partner supports this feature. By default, the driver advertises Receive PAUSE capability, during autonegotiation.

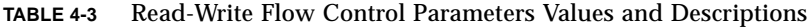

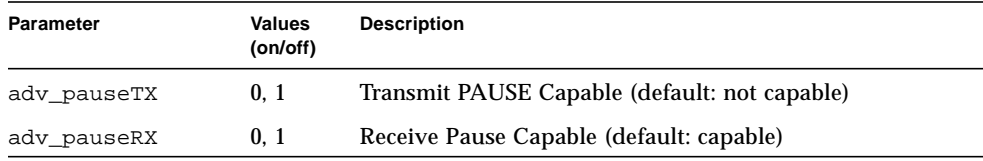

<span id="page-47-4"></span>For normal operations, the driver doesn't need to source flow control frames. However, if the adapter is operating on a slow bus (for instance, a 33-MHz PCI bus slot), and there is a lot of frame reception activity, there could be a performance degradation due to Receive FIFO overflow. If the link partner is capable of terminating PAUSE flow control frames, the performance of the adapter could be improved by enabling adv\_pauseTX and restarting autonegotiation.

## Interpacket Gap Parameters

The GEM ASIC supports the programmable Interpacket Gap (IPG) parameters  $i$  pq1 and ipg2. The total IPG is the sum of ipg1 and ipg2. The total IPG is  $0.096$ microseconds for the link speed of 1000 Mbps.

[TABLE 4-4](#page-47-0) lists the default values and allowable values for the IPG parameters.

| <b>Parameter</b> | Values<br>(Byte-time) | <b>Description</b>                     |
|------------------|-----------------------|----------------------------------------|
| ipg1             | 0.255                 | $ipq1 = 8$ (default at initialization) |
| ipg2             | 0.255                 | $ipq2 = 4$ (default at initialization) |

<span id="page-47-0"></span>**TABLE 4-4** Read-Write Interpacket Gap Parameter Values and Descriptions

By default, the driver sets ipg1 to 8-byte time and ipg2 to 4-byte time, which are the standard values. (Byte time is the time it takes to transmit one byte on the link, with a link speed of 1000 Mbps.)

<span id="page-48-2"></span>If your network has systems that use longer IPG (the sum of  $i$ pg1 and  $i$ pg2), and if those machines seem to be slow in accessing the network, increase the values of ipg1 and ipg2 to match the longer IPGs of other machines.

## <span id="page-48-1"></span>Defining an Additional Delay Before Transmitting a Packet Using lance\_mode and ipg0

The GEM ASIC supports a programmable mode called lance\_mode. The ipg0 parameter is associated with lance\_mode.

When a driver receives a packet with lance mode enabled (the default), it adds an additional time delay before transmitting the packet. This delay, set by the  $ipq0$ parameter, is in addition to the delay set by the ipg1 and ipg2 parameters. The additional ipg0 delay helps to reduce collisions.

If lance mode is disabled, the value of  $ipq0$  is ignored and no additional delay is set. Only the delays set by  $ipq1$  and  $ipq2$  will be used. Disable lance mode if other systems keep sending a large number of back-to-back packets. Systems that have lance mode enabled might not have enough time on the network.

You can add the additional delay by setting the  $ipq0$  parameter from 0 to 31, which is the media byte time delay.

[TABLE 4-5](#page-48-0) defines the lance\_mode and ipg0 parameters.

<span id="page-48-0"></span>

| <b>Parameter</b> | Values      | <b>Description</b>                                                                                 |
|------------------|-------------|----------------------------------------------------------------------------------------------------|
| lance mode       |             | lance_mode disabled<br>lance_mode enabled (default)                                                |
| ipg0             | $0$ to $31$ | The additional time delay (or gap) before<br>transmitting a packet (after receiving the<br>packet) |

**TABLE 4-5** Parameters Defining lance\_mode and ipg0

## <span id="page-49-4"></span><span id="page-49-2"></span>Operational Mode Parameters

[TABLE 4-6](#page-49-0) describes the operational mode parameters and their default values.

<span id="page-49-0"></span>**TABLE 4-6** Operational Mode Parameters

| <b>Parameter</b>    | <b>Description</b>                                                                                                    |
|---------------------|----------------------------------------------------------------------------------------------------|
| adv_1000autoneg_cap | Local PCS capability advertised by the hardware<br>$0 =$ Forced mode<br>$1 =$ Autonegotiation (default)                                             |
| adv_1000fdx_cap     | Local PCS capability advertised by the hardware<br>$0 = Not 1000 Mbit/sec full-duplex capable$<br>$1 = 1000$ Mbit/sec full-duplex capable (default) |
| ady 1000hdx cap     | Local PCS capability advertised by the hardware<br>$0 = Not 1000 Mbit/sec half-duplex capable$<br>$1 = 1000$ Mbit/sec half-duplex capable (default) |
| adv_pauseTX         | Local PCS capability advertised by the hardware<br>$0 = Not$ Pause TX capable (default)<br>$1 =$ Pause TX capable                                   |
| adv_pauseRX         | Local PCS capability advertised by the hardware<br>$0 = Not$ Pause RX capable<br>$1 =$ Pause RX capable (default)                                   |

### <span id="page-49-5"></span><span id="page-49-3"></span>Reporting Local PCS Capabilities

[TABLE 4-7](#page-49-1) describes the read-only Physical Code Sublayer (PCS) capabilities. These parameters define the capabilities of the hardware. The GEM PCS supports all of the following capabilities.

<span id="page-49-1"></span>**TABLE 4-7** Read-Only PCS Capabilities

| Parameter       | <b>Description (Local PCS Capabilities)</b>                                                                                |
|-----------------|----------------------------------------------------------------------------------------------------|
| 1000autoneg cap | $0 =$ Not capable of autonegotiation<br>$1 =$ Autonegotiation capable                                                      |
| 1000fdx cap     | Local PCS full-duplex capability<br>$0 = Not 1000 Mbit/sec full-duplex capable$<br>$1 = 1000$ Mbit/sec full-duplex capable |

<span id="page-50-2"></span><span id="page-50-1"></span>

| <b>Parameter</b> | <b>Description (Local PCS Capabilities)</b>                                                                                       |
|------------------|----------------------------------------------------------------------------------------------------|
| 1000hdx cap      | Local PCS half-duplex capability<br>$0 = Not 1000 Mbit/sec half-duplex capable$<br>$1 = 1000$ Mbit/sec half-duplex capable        |
| asm dir cap      | Local PCS flow control capability<br>$0 = Not$ asymmetric pause capable<br>$1 =$ Asymmetric pause (from the local device) capable |
| pause_cap        | Local PCS flow control capability<br>$0 = Not$ Ssymmetric pause capable<br>$1 = Symmetric$ pause capable                          |

**TABLE 4-7** Read-Only PCS Capabilities *(Continued)*

### Reporting the Link Partner Capabilities

[TABLE 4-8](#page-50-0) describes the read-only link partner capabilities.

<span id="page-50-0"></span>

| <b>Parameter</b>   | <b>Description</b>                                                                           |
|--------------------|----------------------------------------------------------------------------------------------|
| lp 1000autoneg cap | $0 = No$ autonegotiation<br>$1 =$ Autonegotiation                                            |
| lp 1000fdx cap     | $0 =$ No 1000 Mbit/sec full-duplex transmission<br>$1 = 1000$ Mbit/sec full-duplex           |
| lp 1000hdx cap     | $0 = No$ 1000 Mbit/sec half-duplex transmission<br>$1 = 1000$ Mbit/sec half-duplex           |
| lp asm dir cap     | $0 =$ Not asymmetric pause capable<br>$1 =$ Asymmetric pause towards link partner capability |
| lp_pause_cap       | $0 =$ Not symmetric pause capable<br>$1 = Symmetric$ pause capable                           |

**TABLE 4-8** Read-Only Link Partner Capabilities

If the link partner is *not* capable of autonegotiation (when lp\_1000autoneg\_cap is 0), the remaining information described in [TABLE 4-8](#page-50-0) is not relevant and the parameter value = 0.

If the link partner *is* capable of autonegotiation (when lp\_autoneg\_cap is 1), then the speed and mode information is displayed when you use autonegotiation and get the link partner capabilities.

## <span id="page-51-0"></span>Setting ge Driver Parameters

You can set the ge device driver parameters in two ways:

- Using the ndd utility
- <span id="page-51-3"></span><span id="page-51-2"></span>■ Using the ge.conf file

If you use the ndd utility, the parameters are vaild only until you reboot the system. This method is good for testing parameter settings.

To set parameters so they remain in effect after you reboot the system, create a /kernel/drv/ge.conf file and add parameter values to this file when you need to set a particular parameter for a device in the system.

## <span id="page-51-1"></span>Setting Parameters Using the ndd Utility

Use the ndd utility to configure parameters that are valid until you reboot the system. The ndd utility supports any networking driver, which implements the Data Link Provider Interface (DLPI).

The following sections describe how you can use the ge driver and the ndd utility to modify (with the -set option) or display (without the -set option) the parameters for each ge device.

## ▼ To Specify the Device Instance for the ndd Utility

Before you use the ndd utility to get or set a parameter for a ge device, you must specify the device instance for the utility.

**1. Check the** /etc/path\_to\_inst **file to identify the instance associated with a particular device.**

```
# grep ge /etc/path_to_inst
"/pci@1f,2000/pci@1/network@4" 2 "ge"
"/pci@1f,2000/pci@1/network@4" 1 "ge"
"/pci@1f,2000/pci@1/network@4" 0 "ge"
```
In the example above, the three GigabitEthernet instances are from the installed adapters. The instance numbers are in bold italics.

**2. Use the instance number to select the device.**

```
# ndd -set /dev/ge instance instance#
```
The device remains selected until you change the selection.

### Noninteractive and Interactive Modes

<span id="page-52-0"></span>You can use the ndd utility in two modes:

- Noninteractive
- Interactive

In noninteractive mode, you invoke the utility to execute a specific command. Once the command is executed, you exit the utility. In interactive mode, you can use the utility to get or set more than one parameter value. (Refer to the ndd (1M) man page for more information.)

#### *Using the* ndd *Utility in Noninteractive Mode*

This section describes how to modify and to display parameter values.

● **To modify a parameter value, use the** -set **option.**

If you invoke the ndd utility with the -set option, the utility passes *value*, which must be specified down to the named  $/\text{dev}/q$ e driver instance, and assigns it to the parameter:

# **ndd -set /dev/ge** *parameter value*

● **To display the value of a parameter, specify the parameter name (and omit the value).**

When you omit the -set option, a query operation is assumed and the utility queries the named driver instance, retrieves the value associated with the specified parameter, and prints it:

# **ndd /dev/ge** *parameter*

<span id="page-53-1"></span>*Using the* ndd *Utility in Interactive Mode*

<span id="page-53-0"></span>● **To modify a parameter value in interactive mode, specify** ndd /dev/ge**, as shown below.**

The ndd utility then prompts you for the name of the parameter:

```
# ndd /dev/ge
name to get/set? (Enter the parameter name or ? to view all
parameters)
```
After entering the parameter name, the ndd utility prompts you for the parameter value (see [TABLE 4-1](#page-45-0) through [TABLE 4-8\)](#page-50-0).

 $\bullet$  **To list all the parameters supported by the** ge **driver, type** ndd /dev/ge \?.

(See [TABLE 4-1](#page-45-0) through [TABLE 4-8](#page-50-0) for parameter descriptions.)

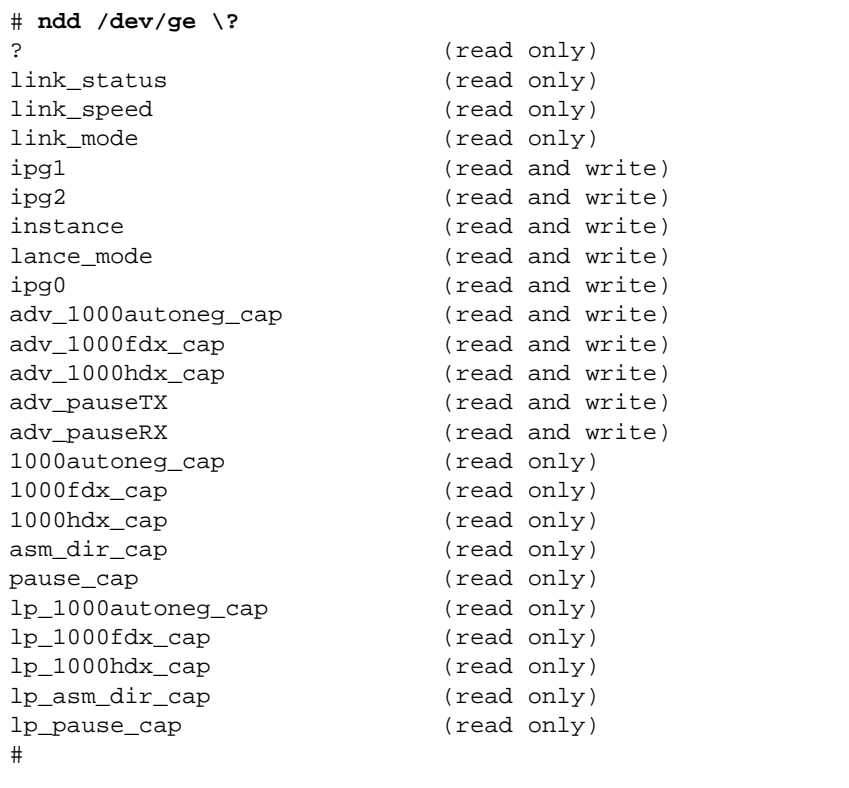

### <span id="page-54-2"></span><span id="page-54-1"></span>Setting the Autonegotiation Mode

By default, autonegotiation is set to on. This means that the adapter will communicate with its link partner to determine a compatible network speed, duplex mode, and flow control capability.

```
▼ To Disable Autonegotiation Mode
```
<span id="page-54-6"></span><span id="page-54-4"></span>If your network equipment does not support autonegotiation, or if you want to specify your network speed, you can set autonegotiation to off on the ge device.

- **1. Set the following driver parameters to the values that are described in the documentation that shipped with your link partner (for example, a switch):**
	- adv\_1000fdx\_cap
	- adv\_1000hdx\_cap
	- adv\_pauseTX
	- adv\_pauseRX

<span id="page-54-5"></span><span id="page-54-3"></span>See [TABLE 4-6](#page-49-0) for the descriptions and possible values of these variables.

**2. Set the** adv\_1000autoneg\_cap **parameter to** 0**.**

```
# ndd -set /dev/ge adv_1000autoneg_cap 0
```
## <span id="page-54-0"></span>Setting Parameters Using the ge.conf File

You can also specify the driver parameter properties on a per-device basis by creating a ge.conf file in the /kernel/drv directory. Use a ge.conf file when you need to set a particular parameter for a device in the system. The parameters you set are read and write parameters that are listed in ["Driver Parameter Values](#page-45-1) [and Definitions" on page 28](#page-45-1).

The man pages for prtconf (1M) and driver.conf (4) include additional details. The next procedure shows an example of setting parameters in a ge.conf file.

### ▼ To Set Driver Parameters Using a ge.conf File

#### **1. Obtain the hardware path names for the** ge **devices in the device tree.**

Typically, the path names and the associated instance numbers are in the /etc/path\_to\_inst file.

```
# grep ge /etc/path_to_inst
"/pci@4,4000/network@4" 2 "ge"
"/pci@6,2000/network@4" 1 "ge"
"/pci@4,2000/network@4" 0 "ge"
```
- In the previous example:
	- The first part within the double quotes specifies the hardware node name in the device tree.
	- The second number is the instance number.
	- The last part in double quotes is the driver name.
- $\blacksquare$  In the device path name, the last component after the last  $\prime$  character and before the @ character is the device name.
- The path name before the last component is the parent name.
- The comma separated numbers after the @ character at the end represent the device and function numbers, which are together referred to as unit-address.

To identify a PCI device unambiguously in the ge.conf file, use the name, parent name, and the unit-address for the device. Refer to the  $pci(4)$  man page for more information about the PCI device specification.

In the first line of the previous example:

- $\blacksquare$  Name = pci108e, 2bad
- Parent =  $/pci@4,4000$
- $\blacksquare$  Unit-address = 4

In the second line in the previous example:

- $\blacksquare$  Name = pci108e, 2bad
- Parent =  $/$ pci@6,2000
- $\blacksquare$  Unit-address = 4

In the third line in the previous example:

- Name = pci108e, 2bad
- Parent =  $/pci@4,2000$
- $\blacksquare$  Unit-address = 4

**2. Set the parameters for the above devices in the** kernel/drv/ge.conf **file.**

<span id="page-56-1"></span><span id="page-56-0"></span>In the example below, the ipg1 and the ipg2 parameters are set for the three GigabitEthernet devices.

```
name="pci108e,2bad" parent="/pci@4,4000" unit-address="4" ipg1=20 ipg2=10;
name="pci108e,2bad" parent="/pci@6,2000" unit-address="4" ipg1=20 ipg2=10;
name="pci108e,2bad" parent="/pci@4,2000" unit-address="4" ipg1=20 ipg2=10;
```
- **3. Save the** ge.conf **file.**
- **4. Save and close all files and programs, and exit the windowing system.**
- **5. Shut down and reboot the system.**

# Specifications

This appendix displays the connectors and lists the following specifications for the Sun GigabitEthernet FC-AL/P Combination adapter:

- ["Sun GigabitEthernet FC-AL/P Combination Adapter Connectors" on page 41](#page-58-0)
- ["Fibre Channel Interface Specifications" on page 42](#page-59-0)
- ["Performance Specifications" on page 42](#page-59-1)
- <span id="page-58-5"></span><span id="page-58-4"></span><span id="page-58-2"></span>■ ["Power Requirements" on page 43](#page-60-0)
- <span id="page-58-3"></span>■ ["Physical Dimensions" on page 43](#page-60-1)
- ["PCI Edge Connector Pin Definitions" on page 44](#page-61-0)

# <span id="page-58-0"></span>Sun GigabitEthernet FC-AL/P Combination Adapter Connectors

[FIGURE A-1](#page-58-1) displays the FC-AL and GigabitEthernet connectors of the adapter.

<span id="page-58-1"></span>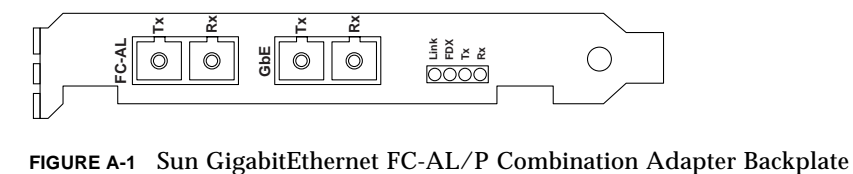

# <span id="page-59-2"></span><span id="page-59-0"></span>Fibre Channel Interface Specifications

**TABLE A-1** Fibre Channel Interface Specifications

| Value                                   |  |
|-----------------------------------------|--|
| Fibre Channel FC-PH X3.230-1995         |  |
| SCSI Fibre Channel Protocol X3.269-1996 |  |
| 100 Mbytes/sec $(1 \text{ Gbits/sec})$  |  |
| Shortwave laser                         |  |
| 50 or 62.5 micrometer multimode         |  |
| 500 meters                              |  |
|                                         |  |

# <span id="page-59-1"></span>Performance Specifications

**TABLE A-2** Performance Specifications

| Feature                         | <b>Specification</b>                                      |  |
|---------------------------------|-----------------------------------------------------------|--|
| <b>PCI</b> clock                | 66 MHz max.                                               |  |
| PCI data burst transfer rate    | 528 Mbytes/sec burst rate                                 |  |
| FC-AL transfer rate payload     | 100 Mbytes/sec                                            |  |
| DMA transfer size 32-bit        | 4 Gbytes max.                                             |  |
| PCI data/address lines          | $AD63-0$                                                  |  |
| PCI modes                       | Master/slave                                              |  |
| Capacitance per PCI signal line | 10 pF, except for CLK between 5 to 12 pF<br>and IDSEL 8pF |  |
| <b>FC-AL</b> Interface          | 1 Gbit optical (1.0625 Gbits/sec)                         |  |
| $1$ Gbit/sec, 850 nm            | 1000 Mbps                                                 |  |

# <span id="page-60-0"></span>Power Requirements

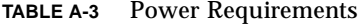

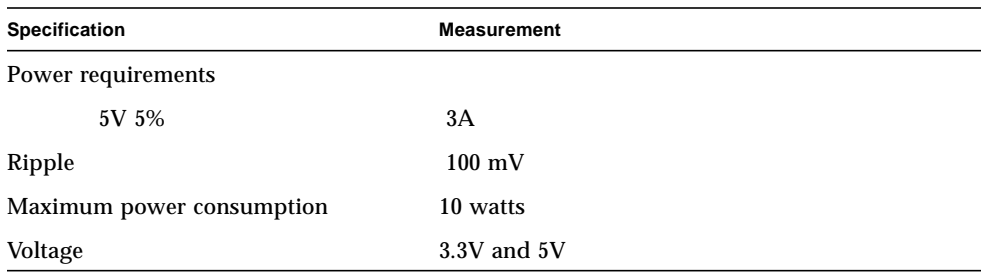

# <span id="page-60-1"></span>Physical Dimensions

**TABLE A-4** Physical Dimensions

| Height          | Width      | Depth        | Weight           |
|-----------------|------------|--------------|------------------|
| 0.6 inches      | 4.2 inches | 6.875 inches | $5.2 \text{ oz}$ |
| $15 \text{ mm}$ | 106.68 mm  | 174.63 mm    | 147.4g           |

# <span id="page-61-0"></span>PCI Edge Connector Pin Definitions

| Pin              | <b>Description</b> | Pin        | <b>Description</b>          | Pin    | <b>Description</b> | Pin    | <b>Description</b> |
|------------------|--------------------|------------|-----------------------------|--------|--------------------|--------|--------------------|
| $\mathbf{1}$     | $-12V$             | 25         | $+3.3V$                     | 49     | <b>MGGEN</b>       | 73     | Ground             |
| $\boldsymbol{2}$ | <b>TCK</b>         | 26         | $C/BE[3]$ #                 | 50     | <b>KEYWAY</b>      | 74     | AD[55]             |
| $\sqrt{3}$       | <b>GND</b>         | 27         | AD23                        | 51     | <b>KEYWAY</b>      | 75     | AD[53]             |
| 4                | TDO                | 28         | <b>GND</b>                  | 52     | AD <sub>08</sub>   | 76     | Ground             |
| $\bf 5$          | $+5V$              | 29         | AD21                        | 53     | AD07               | $77\,$ | AD[51]             |
| $\boldsymbol{6}$ | $+5V$              | 30         | AD19                        | 54     | $+3.3\mathrm{V}$   | 78     | AD[49]             |
| 7                | INTB#              | $31\,$     | $+3.3V$                     | 55     | AD05               | $79\,$ | <b>VIO</b>         |
| 8                | INTD#              | $32\,$     | AD17                        | 56     | AD03               | 80     | AD[45]             |
| 9                | PRSNT1#            | 33         | $C/BE[2]*$                  | 57     | GND                | 81     | AD[47]             |
| 10               | <b>RESERVED</b>    | 34         | <b>GND</b>                  | 58     | AD01               | 82     | Ground             |
| 11               | GND (PRSNT2)#      | 35         | IRDY#                       | 59     | <b>VIO</b>         | 83     | AD[43]             |
| 12               | <b>KEYWAY</b>      | 36         | $+3.3V$                     | 60     | ACK64#             | 84     | AD[41]             |
| 13               | <b>KEYWAY</b>      | 37         | DEVSEL#                     | 61     | $+5V$              | 85     | Ground             |
| 14               | <b>RESERVED</b>    | ${\bf 38}$ | $\mathop{\rm GND}\nolimits$ | 62     | $+5V$              | 86     | AD[39]             |
| 15               | <b>GND</b>         | 39         | LOCK#                       | 63     | Reserved           | 87     | AD[37]             |
| 16               | <b>CLK</b>         | 40         | PERR#                       | 64     | Ground             | 88     | <b>VIO</b>         |
| 17               | <b>GND</b>         | 41         | $+3.3V$                     | 65     | $C/BE[6]$ #        | 89     | AD[35]             |
| 18               | REQ#               | 42         | SERR#                       | 66     | $C/BE[4]$ #        | 90     | AD[33]             |
| 19               | <b>VIO</b>         | 43         | $+3.3V$                     | 67     | Ground             | 91     | Ground             |
| 20               | AD31               | 44         | $C/BE[1]\#$                 | 68     | AD[63]             | 92     | Reserved           |
| 21               | AD29               | 45         | AD14                        | 69     | AD[61]             | 93     | Reserved           |
| $22\,$           | <b>GND</b>         | 46         | GND                         | $70\,$ | <b>VIO</b>         | 94     | Ground             |
| 23               | AD27               | 47         | AD12                        | 71     | AD[59]             |        |                    |
| 24               | AD <sub>25</sub>   | 48         | AD10                        | 72     | AD[57]             |        |                    |

**TABLE A-5** PCI Edge Connector Pin Definitions (Top)

| Pin              | <b>Description</b>          | Pin        | <b>Description</b>          | Pin        | <b>Description</b> | Pin | <b>Description</b> |
|------------------|-----------------------------|------------|-----------------------------|------------|--------------------|-----|--------------------|
| $\mathbf{1}$     | TRST#                       | 25         | AD24                        | 49         | AD09               | 73  | AD[56]             |
| $\boldsymbol{2}$ | $+12V$                      | ${\bf 26}$ | <b>IDSEL</b>                | ${\bf 50}$ | <b>KEYWAY</b>      | 74  | AD[54]             |
| $\boldsymbol{3}$ | <b>TMS</b>                  | 27         | $+3.3V$                     | 51         | <b>KEYWAY</b>      | 75  | <b>VIO</b>         |
| $\boldsymbol{4}$ | TDI                         | 28         | AD22                        | 52         | $C/BE[0]$ #        | 76  | AD[52]             |
| $\mathbf 5$      | $+5V$                       | 29         | AD20                        | 53         | $+3.3V$            | 77  | AD[50]             |
| 6                | INTA#                       | 30         | GND                         | 54         | AD <sub>06</sub>   | 78  | Ground             |
| 7                | INTC#                       | 31         | AD18                        | 55         | AD <sub>04</sub>   | 79  | AD[48]             |
| 8                | $+5V$                       | 32         | AD16                        | 56         | GND                | 80  | AD[46]             |
| 9                | <b>RESERVED</b>             | 33         | $+3.3V$                     | 57         | AD <sub>02</sub>   | 81  | Ground             |
| 10               | <b>VIO</b>                  | 34         | FRAME#                      | 58         | AD <sub>00</sub>   | 82  | AD[44]             |
| 11               | <b>RESERVED</b>             | 35         | $\mathop{\rm GND}\nolimits$ | 59         | <b>VIO</b>         | 83  | AD[42]             |
| 12               | <b>KEYWAY</b>               | 36         | TRDY#                       | 60         | REQ64#             | 84  | <b>VIO</b>         |
| 13               | <b>KEYWAY</b>               | 37         | $\mathop{\rm GND}\nolimits$ | 61         | $+5V$              | 85  | AD[40]             |
| 14               | <b>RESERVED</b>             | 38         | STOP#                       | 62         | $+5V$              | 86  | AD[38]             |
| 15               | RST#                        | 39         | $+3.3V$                     | 63         | Ground             | 87  | Ground             |
| 16               | <b>VIO</b>                  | 40         | <b>SDONE</b>                | 64         | $C/BE[7]$ #        | 88  | AD[36]             |
| 17               | GNT#                        | 41         | SBO#                        | 65         | $C/BE[5]$ #        | 89  | AD[34]             |
| 18               | $\mathop{\rm GND}\nolimits$ | 42         | $\mathop{\rm GND}\nolimits$ | 66         | <b>VIO</b>         | 90  | Ground             |
| 19               | <b>RESERVED</b>             | 43         | PAR                         | 67         | PAR <sub>64</sub>  | 91  | AD[32]             |
| 20               | AD30                        | 44         | AD15                        | 68         | AD[62]             | 92  | Reserved           |
| 21               | $+3.3V$                     | 45         | $+3.3V$                     | 69         | Ground             | 93  | Ground             |
| 22               | AD28                        | 46         | AD13                        | 70         | AD[60]             | 94  | Reserved           |
| 23               | AD26                        | 47         | AD11                        | 71         | AD[58]             |     |                    |
| $\bf 24$         | GND                         | 48         | GND                         | $72\,$     | Ground             |     |                    |

**TABLE A-6** PCI Edge Connector Pin Definitions (Bottom)

# <span id="page-64-0"></span>Using the SunVTS Diagnostic **Software**

This appendix contains an overview of the SunVTS diagnostic application and instructions for testing the adapter using the onboard FCode selftest.

This appendix contains the following sections:

- ["SunVTS Diagnostic Software" on page 48](#page-65-0)
- ["Using the OpenBoot PROM FCode Self-Test" on page 49](#page-66-0)

# <span id="page-65-2"></span><span id="page-65-0"></span>SunVTS Diagnostic Software

The SunVTS software executes multiple diagnostic hardware tests from a single user interface. It is used to verify the configuration and functionality of most hardware controllers and devices. The SunVTS software operates primarily from a graphical user interface, enabling you to set test parameters while a diagnostic test operations are being performed.

The following SunVTS tests can be used to test the Sun GigabitEthernet FC-AL/P Combination adapter:

| <b>SunVTS Test</b> | <b>Description</b>                                                                                                    |
|--------------------|----------------------------------------------------------------------------------------------------|
| nettest            | Checks all the networking interfaces on a system, including the Sun<br>GigabitEthernet FC-AL/P Combination adapter.                                                                                                |
| qemtest            | Provides functional test coverage of the Sun GigabitEthernet<br>adapters, including the Sun GigabitEthernet FC-AL/P Combination<br>adapter. The gemeest provides better fault isolation as compared<br>to nettest. |
| disktest           | Verifies the functionality of hard disk drives.                                                                                                    |

**TABLE 4-9** SunVTS Tests

<span id="page-65-3"></span>**Note –** Do *not* run nettest and gemtest at the same time.

To use these diagnostic tests, you must have the SunVTS software installed on your system. Refer to the *Solaris Sun Hardware Platform Guide* for SunVTS installation instructions.

Refer to the SunVTS documentation (listed in [TABLE B-1\)](#page-65-1) for instructions on how to run and monitor these diagnostic tests. These documents are available on the *Solaris on Sun Hardware AnswerBook*, which is provided on the Solaris Supplement CD for the Solaris release on your system.

| Title                         | <b>Description</b>                                                                      |
|-------------------------------|-----------------------------------------------------------------------------------------|
| SunVTS User's Guide           | Describes the SunVTS environment                                                        |
| SunVTS Test Reference Manual  | Describes each SunVTS test; provides various test<br>options and command-line arguments |
| <b>SunVTS Quick Reference</b> | Provides an overview of the user interface                                              |
|                               |                                                                                         |

<span id="page-65-1"></span>**TABLE B-1** SunVTS Documentation

## <span id="page-66-2"></span><span id="page-66-1"></span><span id="page-66-0"></span>Using the OpenBoot PROM FCode Self-Test

The following tests are available to help identify problems with the Sun GigabitEthernet FC-AL/P Combination adapter if the system does not boot.

You can invoke the FCode self-test diagnostics by using the OpenBoot user interface test or test-all commands. If you encounter an error while running diagnostics, appropriate messages will be displayed. Refer to the appropriate *OpenBoot Command Reference Manual* for more information on the test and test-all commands.

The FCode self-test exercises most functionality subsection by subsection and ensures the following:

- Connectivity during adapter card installation
- Verification that all components required for a system boot are functional

### ▼ To Run the Ethernet FCode Self-Test Diagnostic

To run the Ethernet diagnostics, you must first bring the system to a stop at the OpenBoot prompt after issuing a reset. If you do not reset the system, the diagnostic tests may cause the system to hang.

For more information about the OpenBoot commands in this section, refer to the appropriate *OpenBoot Command Reference* manual.

**1. Shut down the system.**

Use the standard shutdown procedures described in *Solaris Handbook for Sun Peripherals*.

**2. At the** ok **prompt, set the** auto-boot? **configuration variable to false.**

ok **setenv auto-boot? false**

**3. Reset the system.**

ok **reset-all**

**4. Type** show-nets **to display the list of devices.**

You should see a list of devices, similar to the example below, specific to the Sun GigabitEthernet/P adapter:

```
ok show-nets
a) /pci@1f,2000/pci@1/network@4
b) /pci@1f,4000/network@1,1
q) NO SELECTION
Enter Selection, q to quit: q
```
**5. Type the following to run the selftest using the** test **command.**

ok **test** *device path*

The following tests are run when the test command is executed:

- SERDES internal loopback test
- Link up/down test

If the test passes, you will see these messages.

```
ok test /pci@1f,2000/pci@1/network@4
Internal loopback test -- succeeded.
Link is -- up
```
If the card is not connected to a network, you will see the following messages.

```
ok test /pci@1f,2000/pci@1/network@4
Internal loopback test -- succeeded.
Link is -- down
```
**6. After testing the adapter, type the following to return the OpenBoot PROM to standard operating mode.**

ok **setenv diag-switch? false**

**7. Set the** auto-boot? **configuration parameter to true.**

ok **setenv auto-boot? true**

<span id="page-68-0"></span>**8. Reset and reboot the system.**

ok **reset-all**

## Index

### **A**

adapter [connectors, illustrated, 41](#page-58-2) [illustrated, 1](#page-18-0) [installation, 5 to](#page-22-0) [16](#page-33-0) [product features, 2](#page-19-0) [properties, displaying, 14](#page-31-0) testing [OpenBoot PROM self-test, 49](#page-66-1) [SunVTS diagnostics, 48](#page-65-2) [vendor ID, 27](#page-44-1) [ASIC overview, 27](#page-44-2) autonegotiation [disabling, 7,](#page-24-0) [37](#page-54-2) [operational mode parameters, 32](#page-49-2) [PCS functions, 28](#page-45-2) [problems with noncompliant equipment, 7](#page-24-1) [receive PAUSE capability, 30](#page-47-1) reporting [hardware capabilities, 32](#page-49-3) [link partner capabilities, 33](#page-50-1)

### **B**

bootparams [file, viewing, 23](#page-40-1)

### **C**

[cables, connecting, 11 to](#page-28-0) [12](#page-29-0) connectors [dust covers, removing, 11](#page-28-1) [FC-AL, cabling, 11](#page-28-2) [GigabitEthernet, cabling, 12](#page-29-1) [illustrated, 41](#page-58-3)

### **D**

[declaration of conformity, v](#page-4-0) [diagnostics, 47 to](#page-64-0) [51](#page-68-0) diskless client systems, installing ge [driver, 20](#page-37-0) documentation [feedback address, xviii](#page-17-0) [related manuals, xvii](#page-16-0) [SunVTS, 48](#page-65-3) driver software *[See](#page-20-0)* ge driver [dust covers, removing, 11](#page-28-3)

#### **F**

FC-AL [attached devices, displaying, 15](#page-32-0) [connectors, illustrated, 41](#page-58-4) [fiber-optic cable, connecting, 11](#page-28-4) [standards supported, 2](#page-19-1) [FCC class A notice, iii](#page-2-0) [Fibre Channel interface specifications, 42](#page-59-2) Fibre Channel-Arbitrated Loop *[See](#page-18-1)* FC-AL [flow control protocol parameters, 30](#page-47-2)

#### **G**

ge driver [diskless client systems, 20](#page-37-1) [flow control parameters, 30](#page-47-3) ge devices listed in path\_to\_inst [file, 19](#page-36-1) [host files, configuring, 19 to](#page-36-2) [20](#page-37-2) hostname.ge*number* [files, creating, 19](#page-36-3) hosts [file, editing, 20](#page-37-3) [installation over the network, 22](#page-39-0) [installing, 6](#page-23-0) [instance number, displaying, 19](#page-36-4) [Interpacket Gap parameters, 30](#page-47-4) [IP address, editing, 19](#page-36-5) lance\_mode [parameters, 31](#page-48-1) [link partner parameters, 33](#page-50-2) [listing parameters, 36](#page-53-0) [operational mode parameters, 29,](#page-46-1) [32](#page-49-4) [parameter settings, 28](#page-45-3) [parameters, 27 to](#page-44-3) [39](#page-56-0) [PCS functions parameters, 32](#page-49-5) [requirements, 3](#page-20-1) using ge.conf [file, 37 to](#page-54-3) [39](#page-56-1) using ndd [utility, 34 to](#page-51-2) [37](#page-54-4) ge.conf [file, 37](#page-54-5) GigabitEthernet [ASIC overview, 27](#page-44-4) [cabling, 12](#page-29-2) [connectors, illustrated, 41](#page-58-5) [device node, 27](#page-44-5) driver *[See](#page-34-0)* ge driver [Ethernet standards supported, 2](#page-19-2) [listing devices, 13](#page-30-0) [MAC functions, 28](#page-45-4) [PCS functions, 28](#page-45-5)

#### **H**

hostname.ge*number* [files, 19](#page-36-6) hosts [file, 20](#page-37-4)

#### **I**

[incompatibilities with noncompliant equipment, 7](#page-24-2) installation [adapter, 10 to](#page-27-0) [12](#page-29-3)

[MAC address, setting, 16](#page-33-1) [patches, 6](#page-23-1) [preparing system, 5](#page-22-1) [software, 6](#page-23-2) [tools required, 5](#page-22-2) [verifying, 12 to](#page-29-4) [15](#page-32-1) [instance number, displaying, 19](#page-36-7) [Interpacket Gap parameters, 30,](#page-47-4) [31](#page-48-1) [IP address, configuring, 19](#page-36-8)

#### **L**

lance\_mode[, setting, 31](#page-48-2) [link partner parameters, 33](#page-50-2) local-mac-address? [property, setting, 16](#page-33-2)

#### **M**

 $MAC$ [address, setting, 16](#page-33-3) [functions, 28](#page-45-6)

#### **N**

ndd [utility, 34 to](#page-51-3) [37](#page-54-6) [interactive mode, 36](#page-53-1) [noninteractive mode, 35](#page-52-0) [network devices, displaying, 13](#page-30-1)

### **O**

ok prompt *[See](#page-29-5)* OpenBoot PROM OpenBoot PROM .properties [command, 14](#page-31-1) boot [command, 24](#page-41-0) boot -r [command, 16](#page-33-4) [FCode self-test, 49](#page-66-2) [interrupting the boot process, 12](#page-29-6) local-mac-address? [property, setting, 16](#page-33-5) [network devices, displaying, 13](#page-30-2) [prompt, displaying, 12](#page-29-7) show-children [command, 15](#page-32-2) show-devs [command, 15](#page-32-3)
show-nets [command, 13](#page-30-0) shutdown [command, 20,](#page-37-0) [24](#page-41-0) operational mode [displaying, 29](#page-46-0) [parameters, 32](#page-49-0)

## **P**

[patch database, 6](#page-23-0) path\_to\_inst [file, displaying, 19,](#page-36-0) [34,](#page-51-0) [38](#page-55-0) [PAUSE flow control frames, 30](#page-47-0) [PCI edge connector pin definitions, 44](#page-61-0) [PCS functions, 28](#page-45-0) [advertising capability, 32](#page-49-1) [reporting capability, 32](#page-49-2) [performance specifications, 42](#page-59-0) [physical dimensions, 43](#page-60-0) pkgadd [command, 21,](#page-38-0) [23](#page-40-0) pkginfo [command, 25](#page-42-0) [power requirements, 43](#page-60-1) .properties [command, using, 13](#page-30-1) prtdiag [command, 17](#page-34-0)

### **R**

[rebooting the system, 16,](#page-33-0) [20](#page-37-1) [regulatory compliance statements, iii](#page-2-0) requirements [hardware supported, 3](#page-20-0) [OpenBoot PROM, 3](#page-20-1) [software, 6](#page-23-1) [Solaris versions supported, 3](#page-20-2) [StorEdge A5000 array firmware level, 9](#page-26-0) [voltage, 43](#page-60-2)

# **S**

[self-test diagnostics, 49](#page-66-0) show-children [command, 15](#page-32-0) show-devs [command, 15](#page-32-1) show-nets [command, 13,](#page-30-2) [24,](#page-41-1) [50](#page-67-0) software, Ethernet *[See](#page-20-3)* ge driver

[Solaris software, installing over the network, 22](#page-39-0) specifications [Fibre Channel interface, 42](#page-59-1) [PCI edge connector pin definitions, 44](#page-61-1) [performance, 42](#page-59-2) [physical dimensions, 43](#page-60-3) [power requirements, 43](#page-60-4) [StorEdge A5000 array, verifying firmware level, 9](#page-26-1) [SunSwitch, incompatibilities, 7](#page-24-0) SunVTS [diagnostics, 48](#page-65-0) [documentation, 48](#page-65-1) system [configuration, displaying, 17](#page-34-1) [requirements, 3](#page-20-4)

### **T**

test [diagnostic command, 49](#page-66-1) [testing, 47 to](#page-64-0) [51](#page-68-0) [tools required for installation, 5](#page-22-0) [transmit rate, controlling, 30](#page-47-1) [troubleshooting, 47](#page-64-1)

### **U**

[Ultra 10, installing in 33-MHz PCI slot, 3,](#page-20-5) [10](#page-27-0)